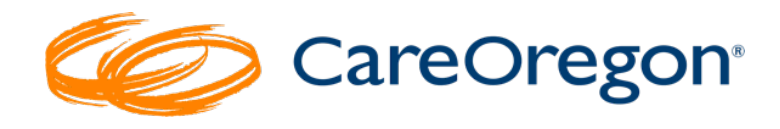

# **CareOregon Connect Job Aid:**

# **Reports and Administrative Functions**

#### Table of Contents

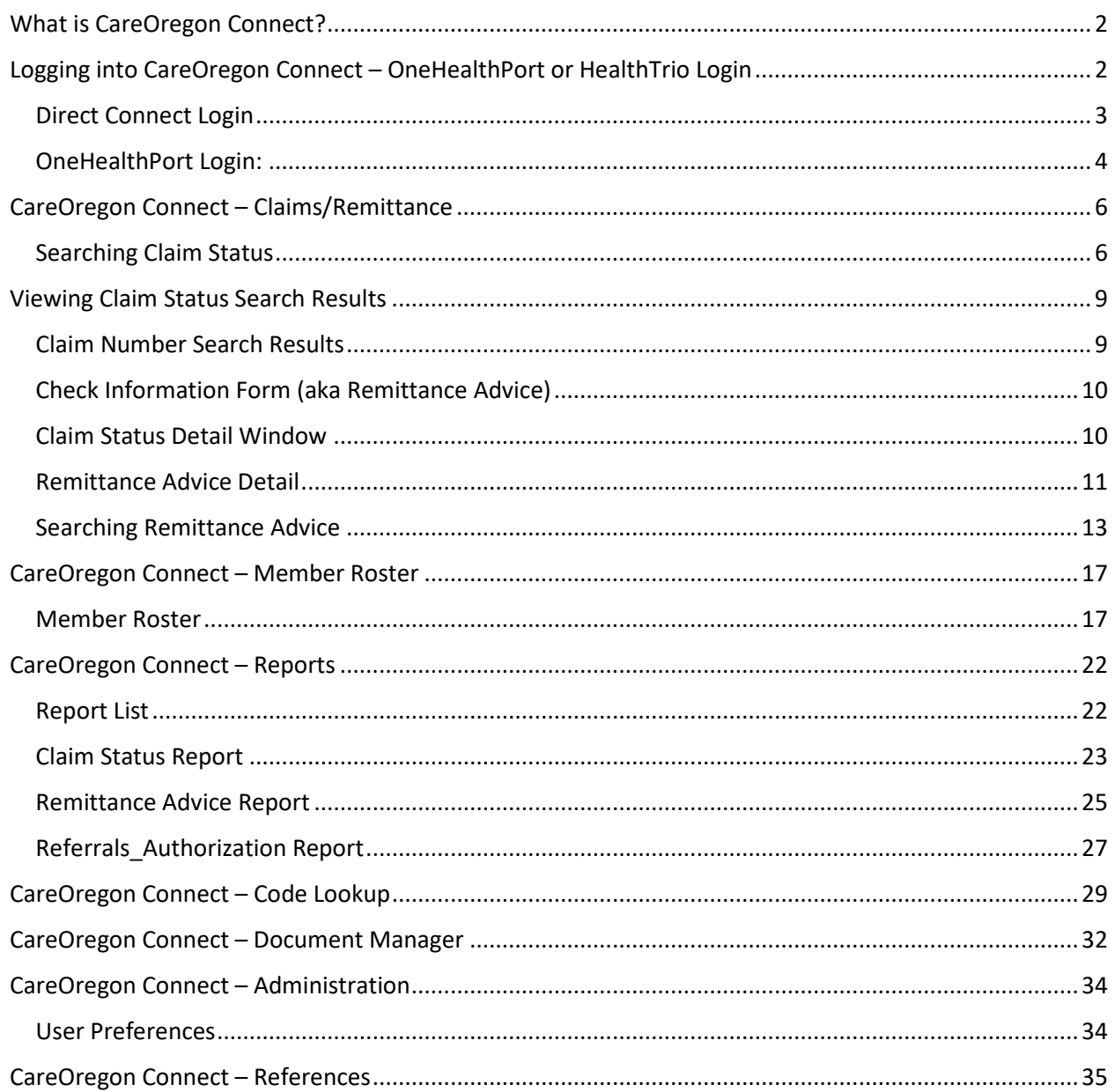

# <span id="page-1-0"></span>**What is CareOregon Connect?**

The CareOregon Connect portal is the system that is used by providers to **submit authorization requests to CareOregon.** For CareOregon providers, it is accessed via the websites for the lines of business using the OneHealthPort Login or the Connect Portal Login, depending on the configuration of the submitting organization.

- [Health Share of Oregon](https://www.careoregon.org/providers/physical-health-providers/provider-portal)
- [Jackson Care Connect](https://jacksoncareconnect.org/for-providers/provider-portal)
- [Columbia Pacific](https://colpachealth.org/for-providers/provider-portal) CCO
- [COA](https://careoregonadvantage.org/providers/provider-portal)

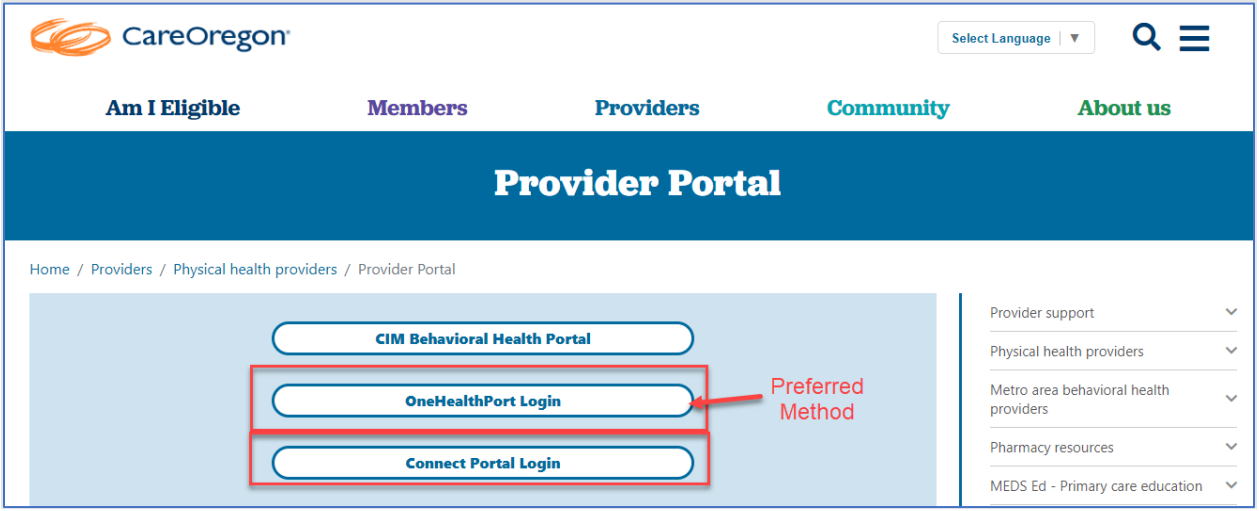

# <span id="page-1-1"></span>**Logging into CareOregon Connect – OneHealthPort or HealthTrio Login**

If you have a **OneHealthPort** login, access the Connect system using this login.

In some instances, providers may be configured to access the Connect system via **HealthTrio** directly. Check with your internal main office contact if you're unsure how your organization is setup.

# <span id="page-2-0"></span>Direct Connect Login

1. For those logging on via Connect, you will select "**Connect Portal Login**." Be sure to bookmark this sign-in location in your browser for easier navigation.

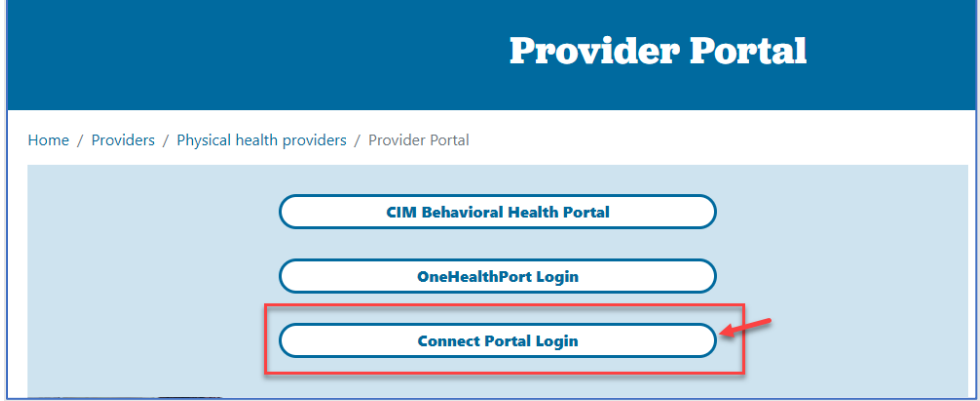

- 2. Enter your username and password.
- 3. Click "**Sign In**."

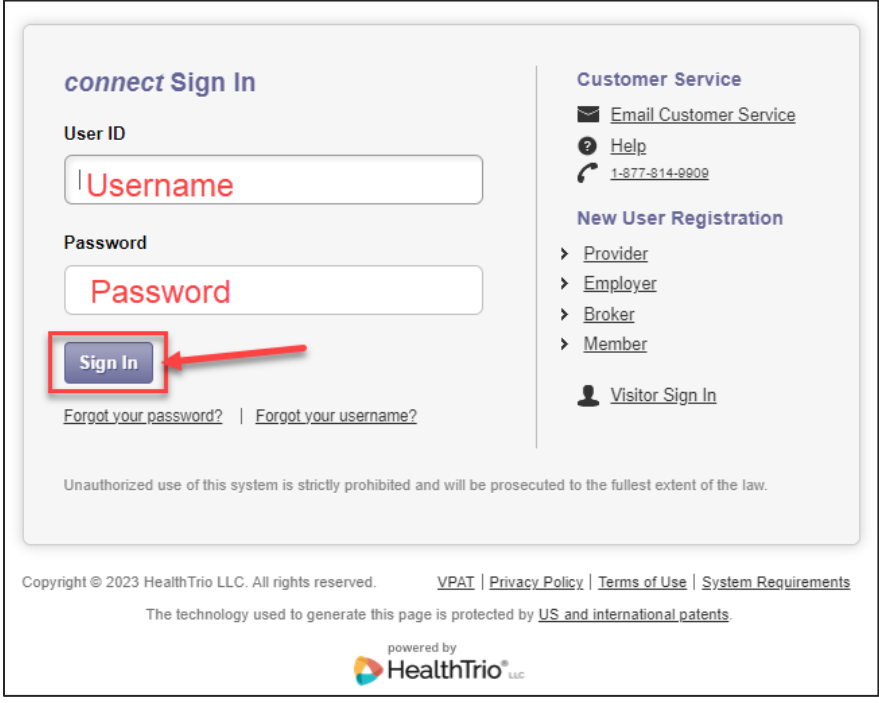

# <span id="page-3-0"></span>OneHealthPort Login:

1. For those logging on via **OneHealthPort**, select "**OneHealthPort Login**." Be sure to bookmark this sign-in location in your browser for easier navigation.

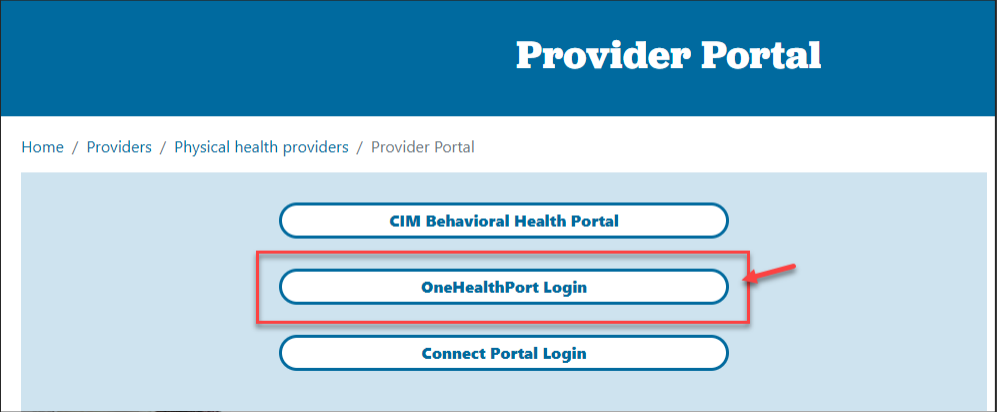

- 2. Enter your username and password.
- 3. Click "**LOGIN**."

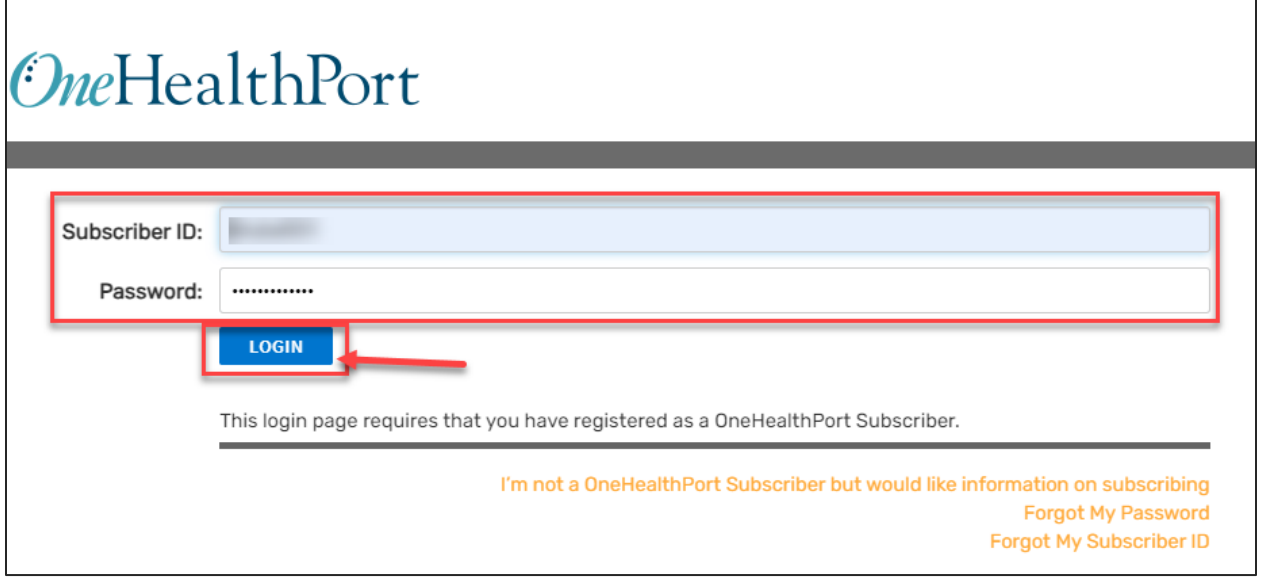

4. Select an **Authentication Method**, if this is the first time logging in or if you are using a new computer/browser.

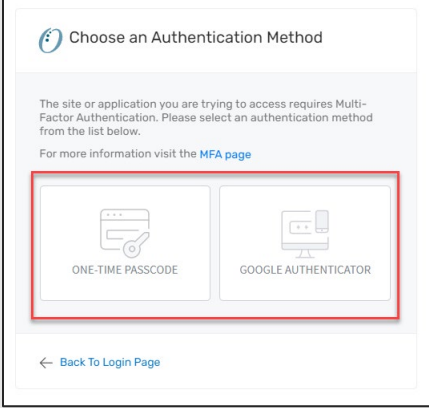

- 5. Complete the authentication by:
	- a. Entering the code sent to your email if you selected "**One-Time Passcode**" or
	- b. Completing the Google Authenticator process. Note: See "**One-Time Passcode**" example below.

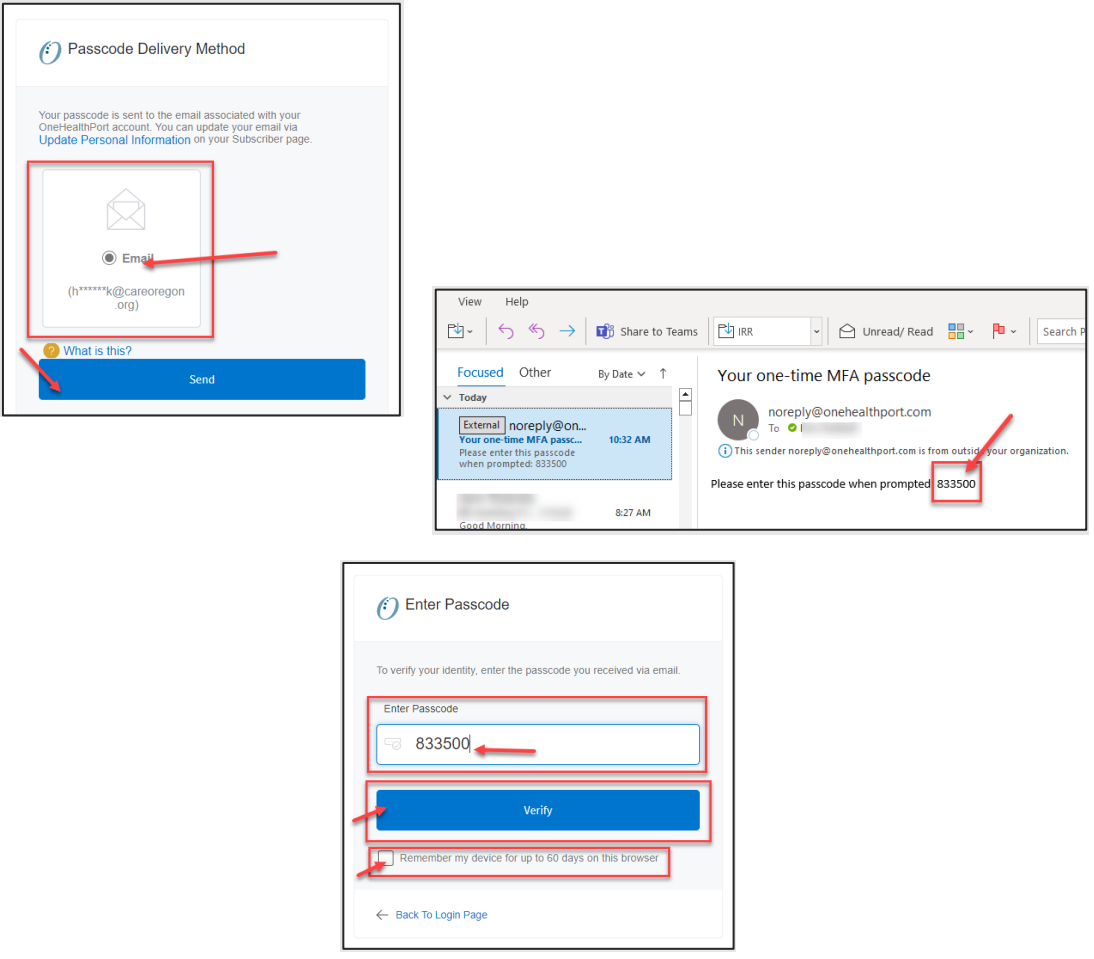

# <span id="page-5-0"></span>**CareOregon Connect – Claims/Remittance**

You can search and view claims and remittance advice via Connect using the **"Claims/Remittance"** Option.

## <span id="page-5-1"></span>**Searching Claim Status**

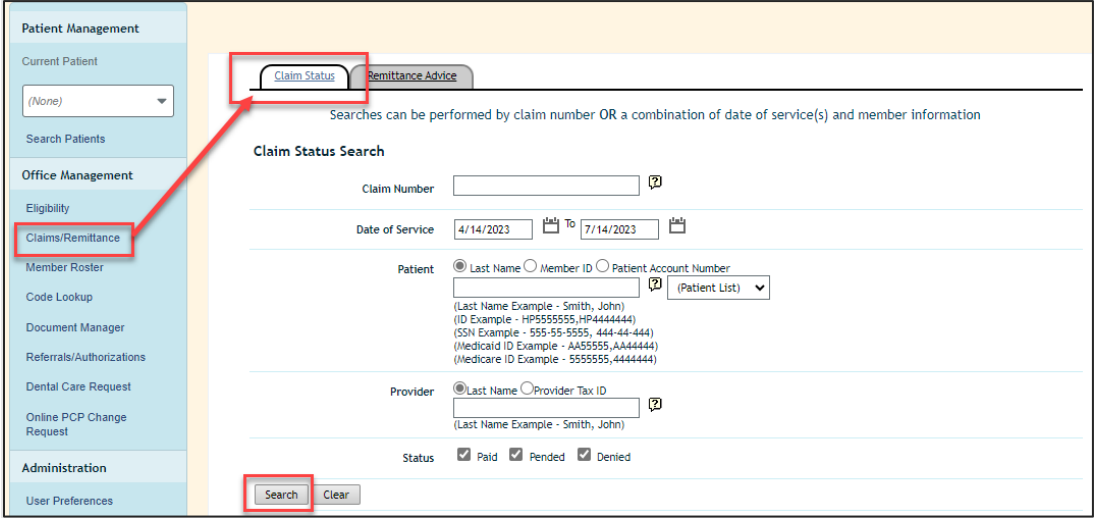

Searches can be performed by **claim number** OR a **combination of date of service(s) and member/patient information.**

To search by "**Claim Number**":

- 1. Enter the claim number in the "**Claim Number**" field.
- 2. Click "**Search**."

**NOTE:** Dates of Service will not impact the search so there is no need to adjust these.

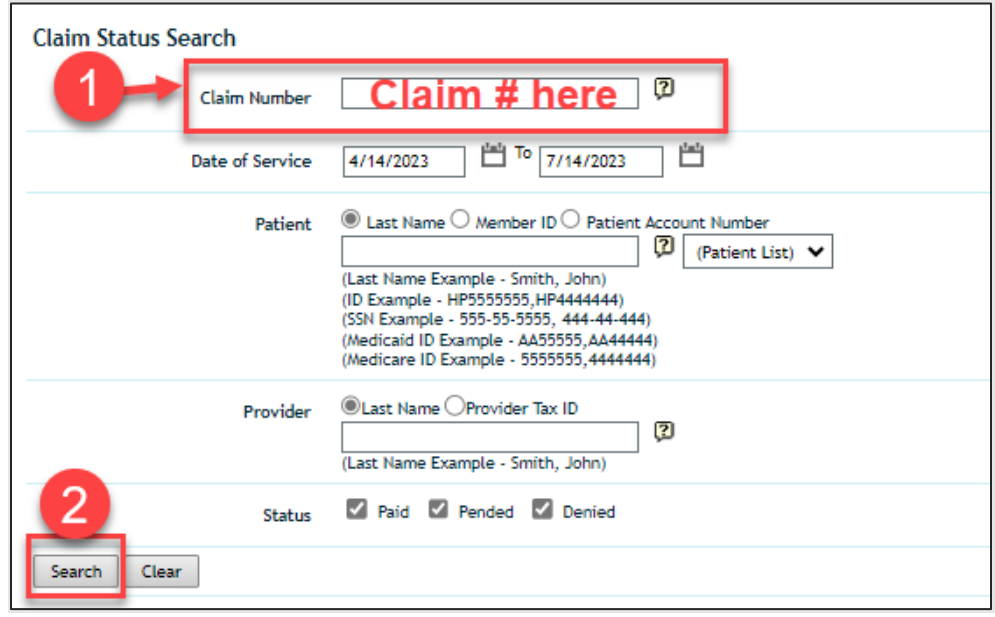

- A. To search by a **combination of dates of service and member/patient information or provider information**:
	- 1. Claims by **Member/Patient**:
		- a. Enter the appropriate **date of service range**.
		- b. Enter in either the **patient's last name, member ID or account number**. Select your desired search parameter's associated radio button.

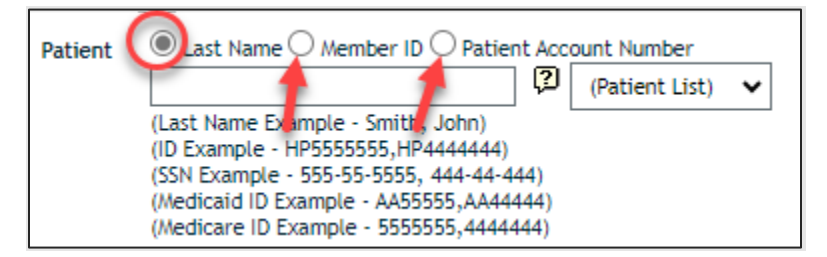

Alternately, in some instances you may be able to select a patient from the patient list to the left by clicking on the arrow.

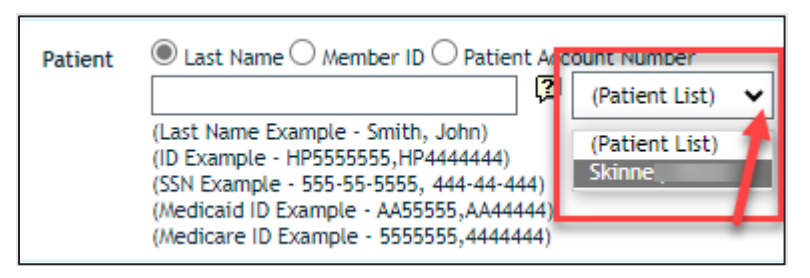

c. **Optional:** If you wish to add additional search parameters, you can filter your results by status. To filter by **status**, check the box next to the status(es) you would like to have included in your search results.

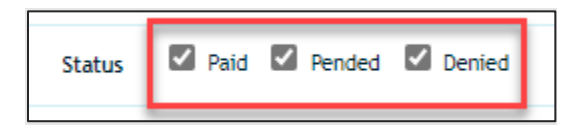

d. After entering in the member/patient information and selecting them, click **"Search."**

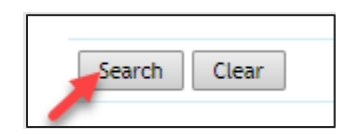

- 2. Claims by **Provider**
	- a. Enter the appropriate **date of service range**.
	- b. Enter in either the **provider's last name (or Organization/Facility) OR Provider Tax ID**. Select your desired search parameter's associated radio button.

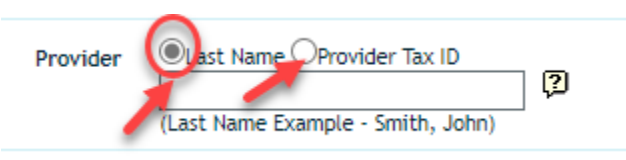

c. **Optional**: If you wish to add additional search parameters, you can filter your results by status. To filter by **status**, check the box next to the status(es) you would like to have included in your search results.

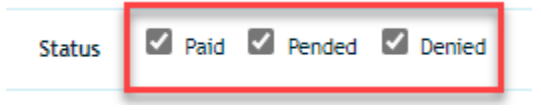

d. After entering in the member/patient information and selecting them, click **"Search."**

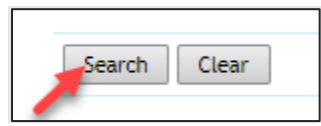

# <span id="page-8-0"></span>**Viewing Claim Status Search Results**

#### <span id="page-8-1"></span>Claim Number Search Results

The initial Claim Status Results will show in a window as shown below. From here you can click any of the **blue hyperlinks** to see more details:

- 1. Click "**View**" to download the original CareOregon "*Check Information Form*" (aka Remittance Advice).
- 2. Click the "**Claim Number**" to open the "*Claim Status Detail*."
- 3. From here you can click any of the **blue hyperlinks** to see more details: Click "**View**" to download the original CareOregon "*Check Information Form*."
- 4. Click the "**Claim Number**" to open the "*Claim Status Detail*."

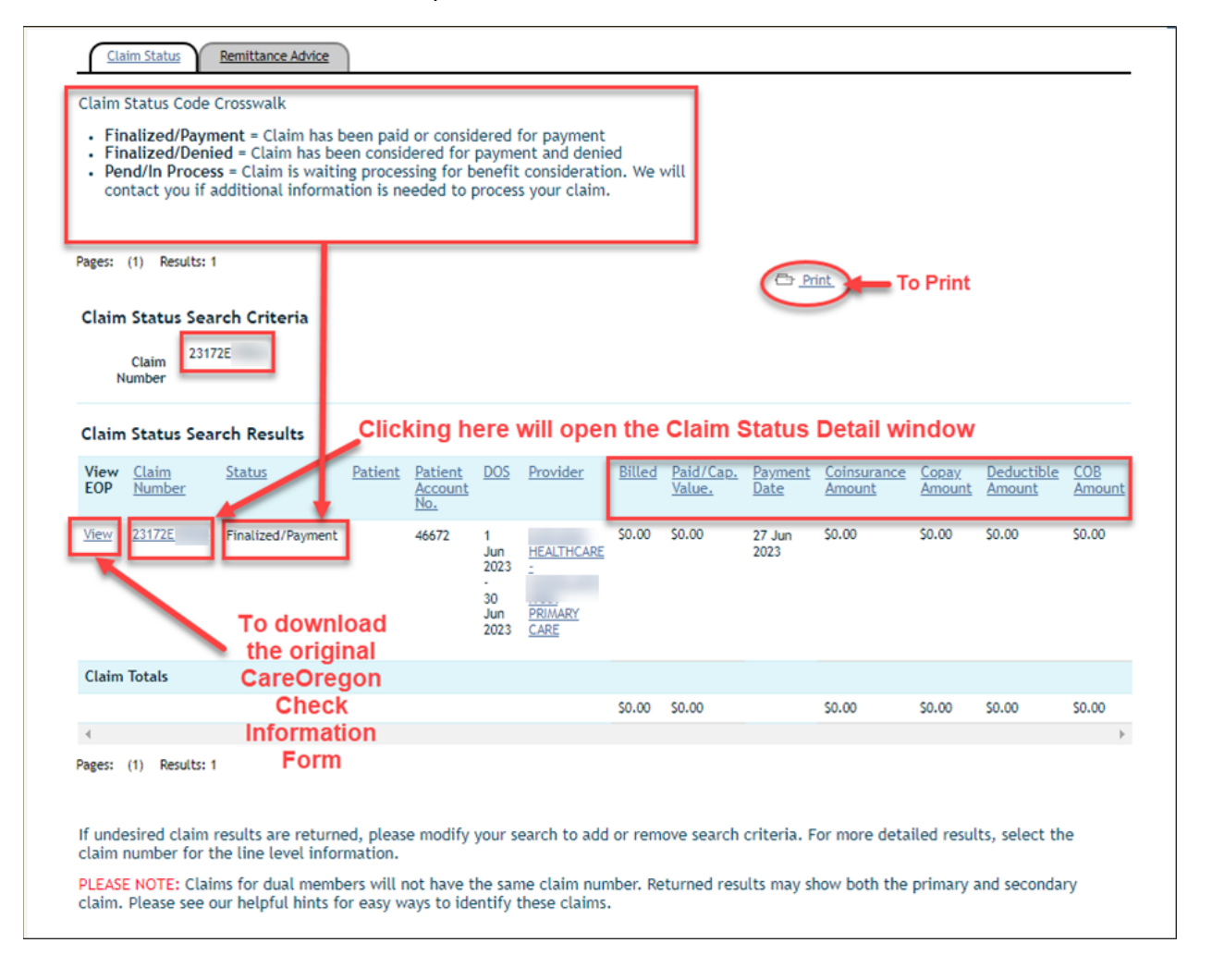

*\*\*\*\*See below for examples of both forms, along with additional details and report access methods.*

# <span id="page-9-0"></span>Check Information Form (aka Remittance Advice)

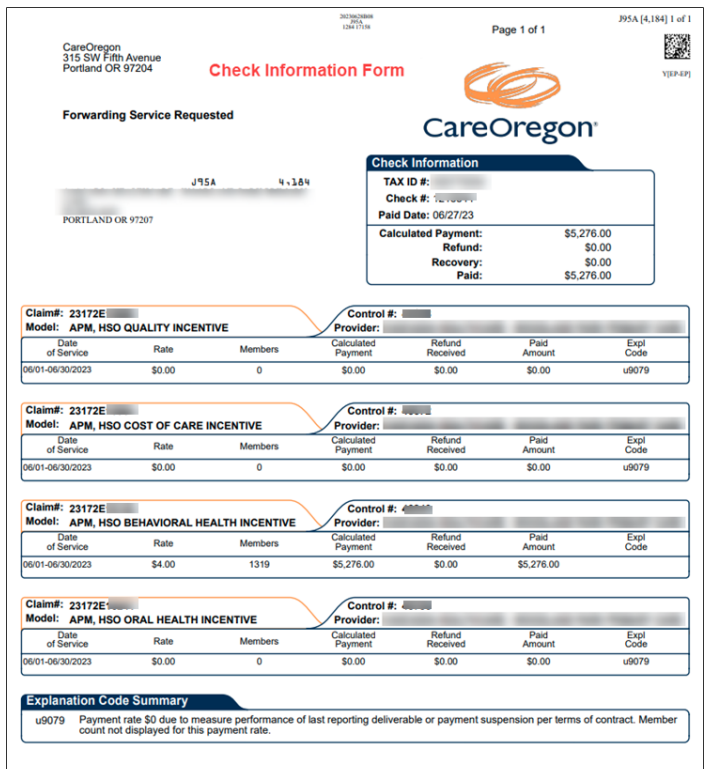

## <span id="page-9-1"></span>Claim Status Detail Window

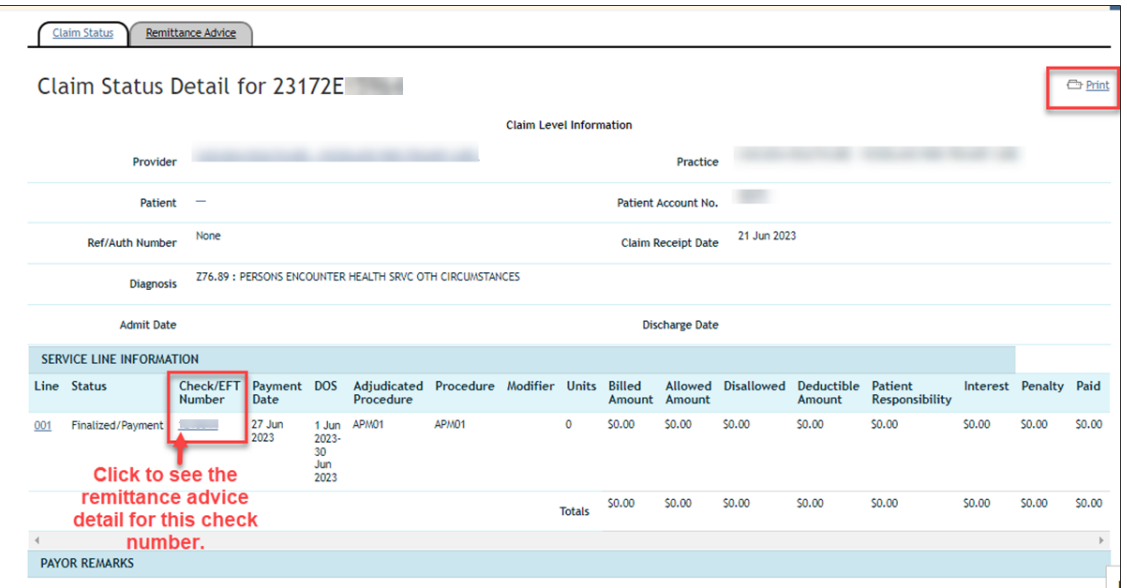

*NOTE: To see the "Remittance Advice Detail," click the blue underlined Check/EFT Number.*

### <span id="page-10-0"></span>Remittance Advice Detail

1. On **Remittance Advice (RA) Detail** form, you can click "**RA Report**" as shown above. This will generate a report.

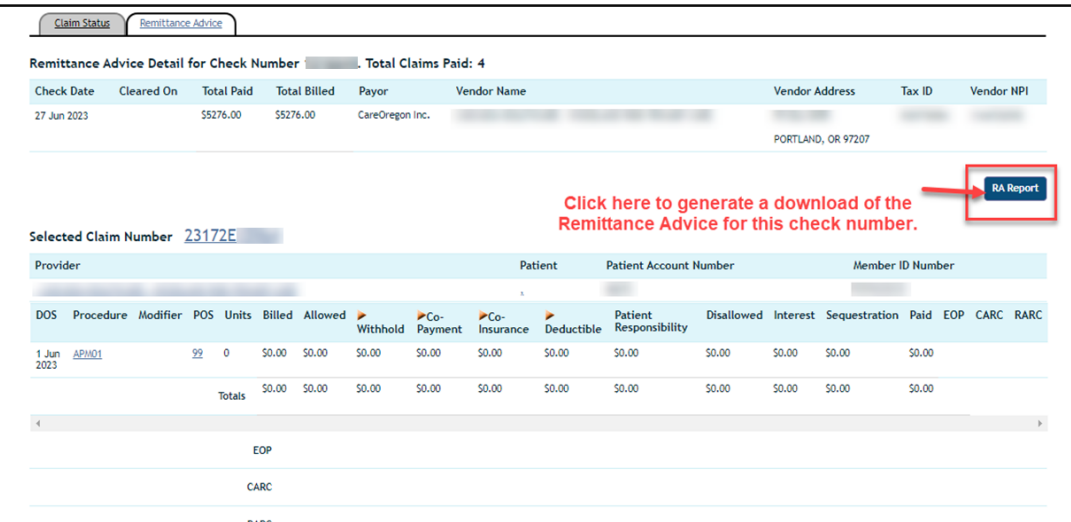

1. Once the below message populates, select, "*Click here to go to the [Document](#page-31-0)  [Manager](#page-31-0)*" to see your report.

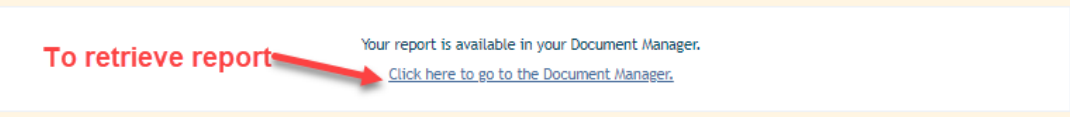

2. To open the report, click either "**Remittance Advice Report**" hyperlink or click "**Download**."

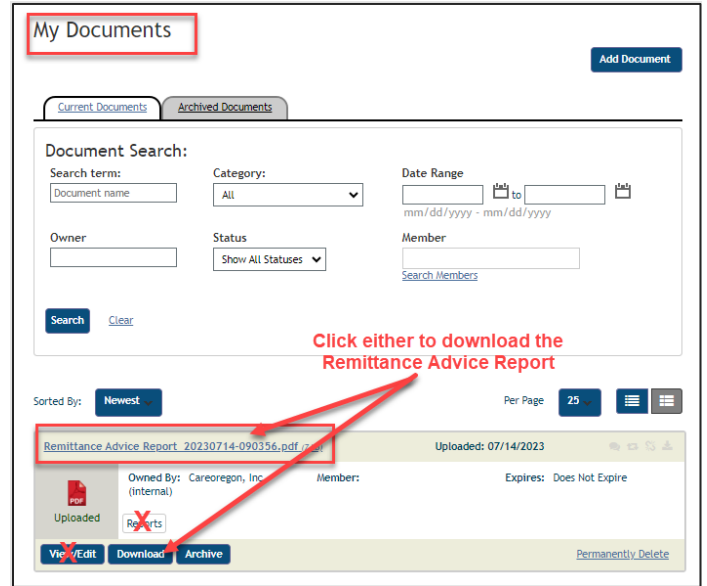

Your report will download to your computer so that you can view and/or save the report.

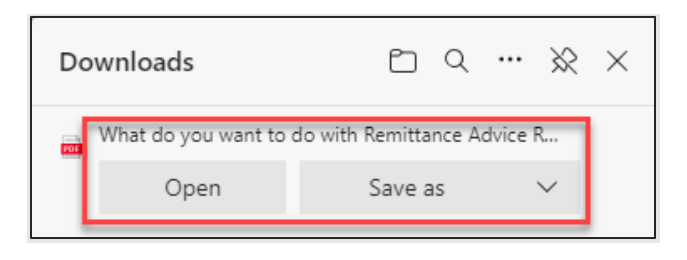

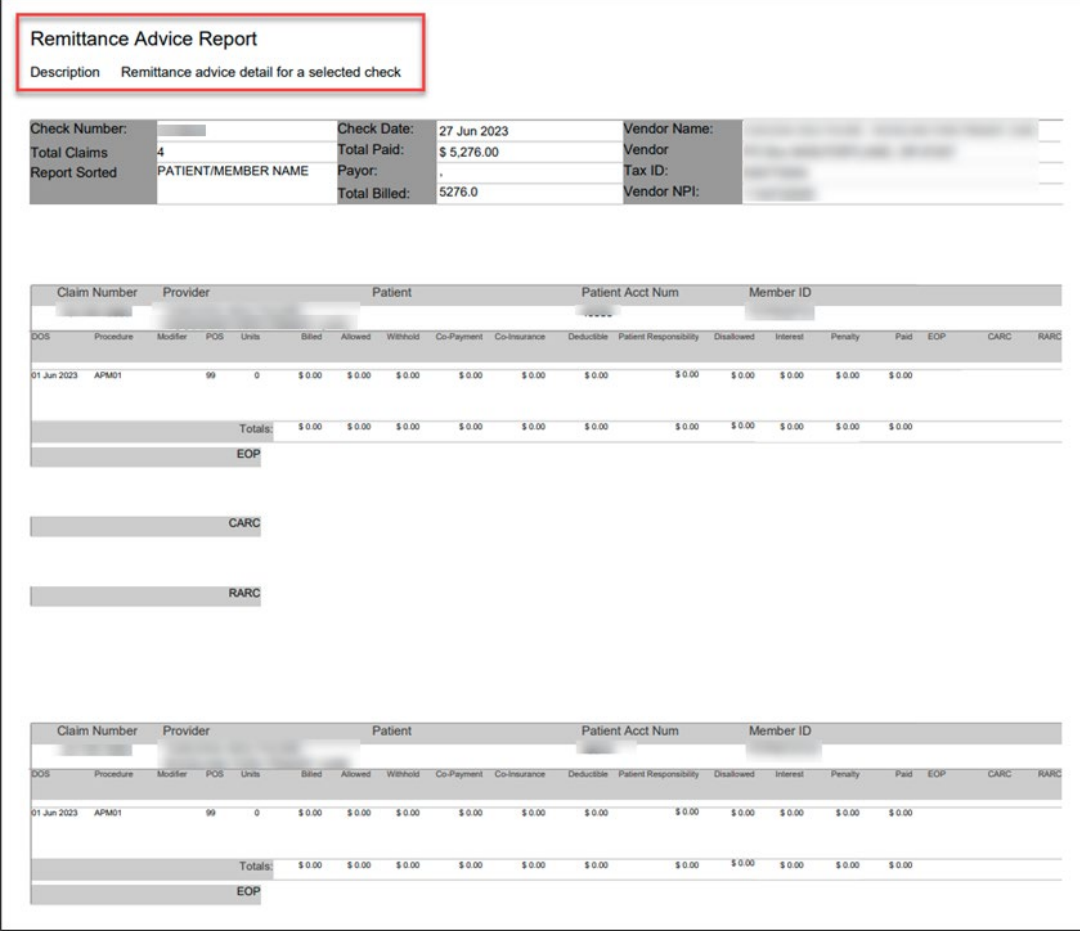

# <span id="page-12-0"></span>Searching Remittance Advice

You can search and view remittance advice via Connect using the **"Claims/Remittance"** Option.

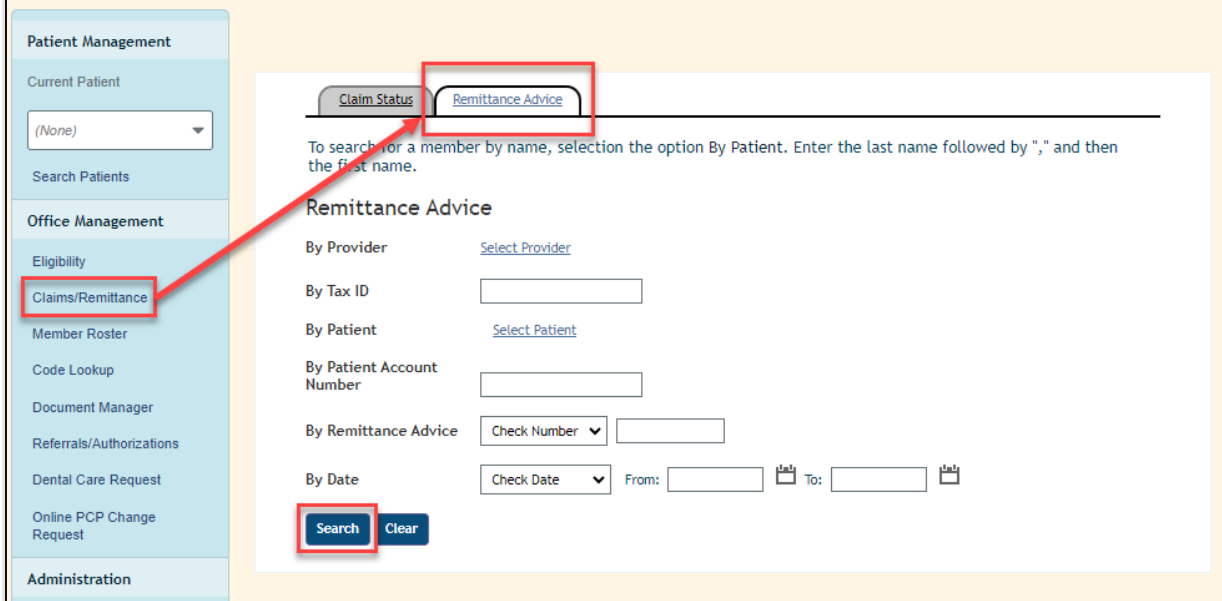

Searches can be performed by a **Provider (Name), Tax ID, Practice, Patient, Patient Account Number or Remittance Advice (Check Number or Claim Number)**. You can also enter a combination of options to get a more refined search.

- 1. To search by one or more of the following, follow the steps below.
	- *a. By Provider*
		- a. Click "**Select Provider**"
		- b. Type in a name in the "**Name**" field.
		- c. Select an Identifier:
			- *NPI number*
			- *Provider ID*
			- *UPIN*
		- d. Click "**Search**"

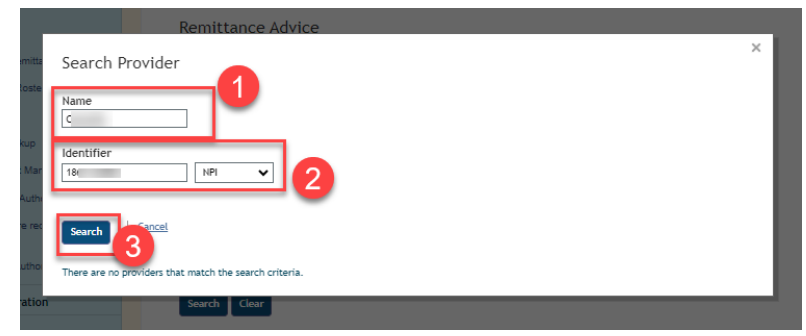

e. Click "**Add**" next to the appropriate provider to select.

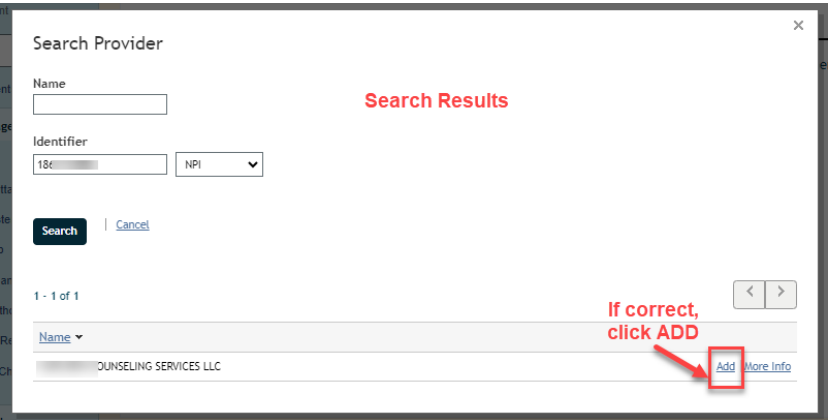

#### *b. By Tax ID*

a. Enter the Tax ID into the "**By Tax ID**" field.

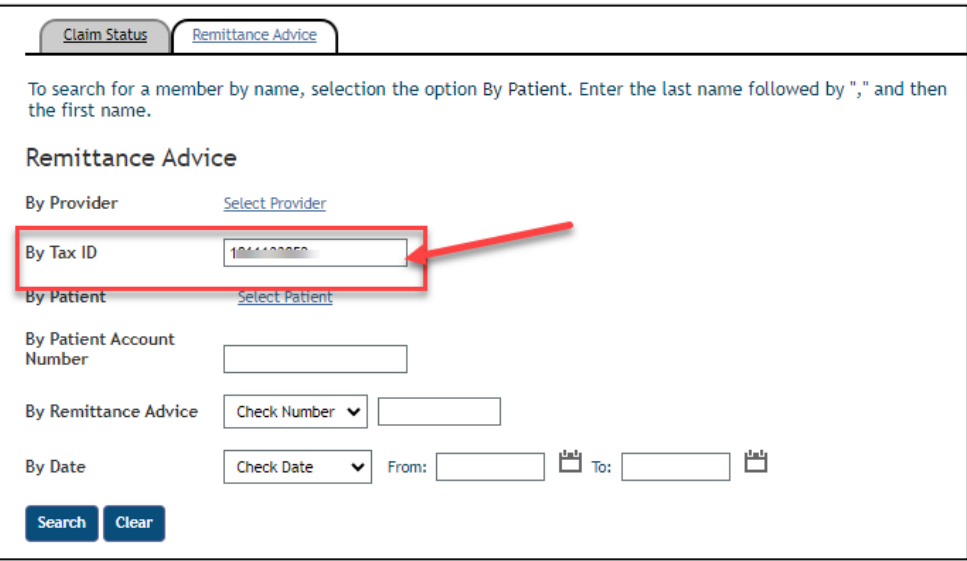

- *c. By Patient*
	- a. Click "**Select Patient**" and then "**Search**."

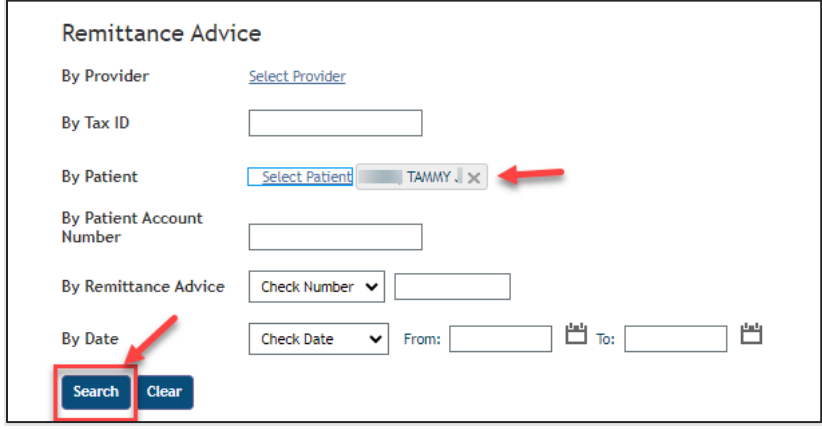

- b. Select from the options you are given.
	- **If you want a more specific search, continue to enter in any/all of the** following before clicking search:
	- Type in a name in the "**Name**" field box: Last, First (3 character minimum)
	- **Select an Identifier:** 
		- *Member ID (DMAP#)*
		- *SSN*
	- Gender:
		- *Male*
		- *Female*
	- Date of Birth mm/dd/yy

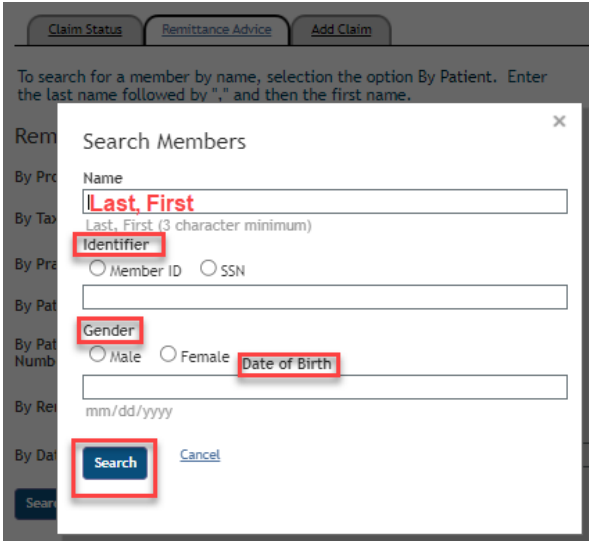

- d. *Patient Account Number* displays all the remittances associated with the member you selected for your practice.
	- a. Enter in the patient account number as well as any other desired fields to find your specific remittance advice.

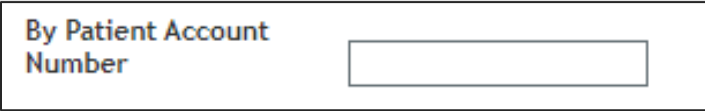

- e. *By Remittance Advice* displays the specific remittance advice you enter.
	- a. Click the drop down and select either:
		- *Check Number then enter check number in the text box*
		- *Claim Number then enter the claim number in the text box*

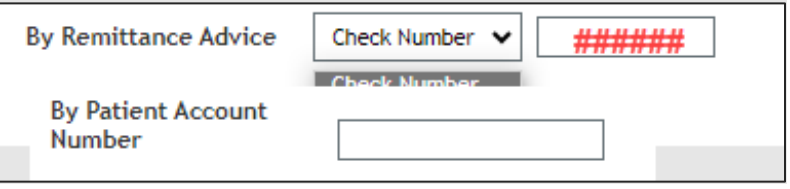

- f. *By Date* opens all remittance advices within the date range or date of service.
	- a. Click the drop down and select either:
		- *Check Date*
		- *Date for Service*
	- b. Enter the appropriate dates.

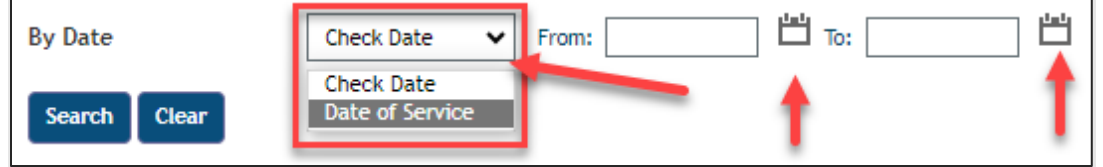

- 2. Once you've entered details for your desired search parameters, you will click "**Search**" to retrieve the results.
- 3. See [Remittance Advice Detail](#page-10-0) section above for steps on retrieving the results.

# <span id="page-16-0"></span>**CareOregon Connect – Member Roster**

<span id="page-16-1"></span>Member Roster

A roster for your members/patients can be generated in Connect using the "**Report List**" option.

*NOTE: You will only have access to your own members.* 

1. Select "**Member Roster**" in the left-side menu, and then immediately select the "**Report List**" tab at the top of the screen.

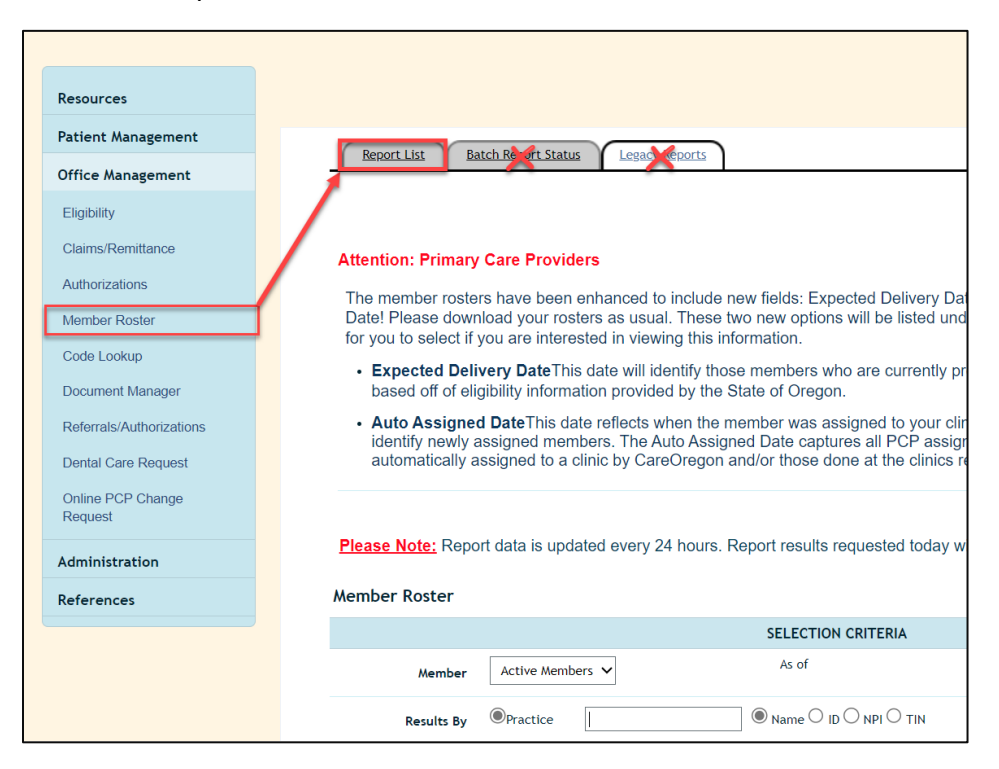

2. Choose one of the three available "**Member Roster**" report options.

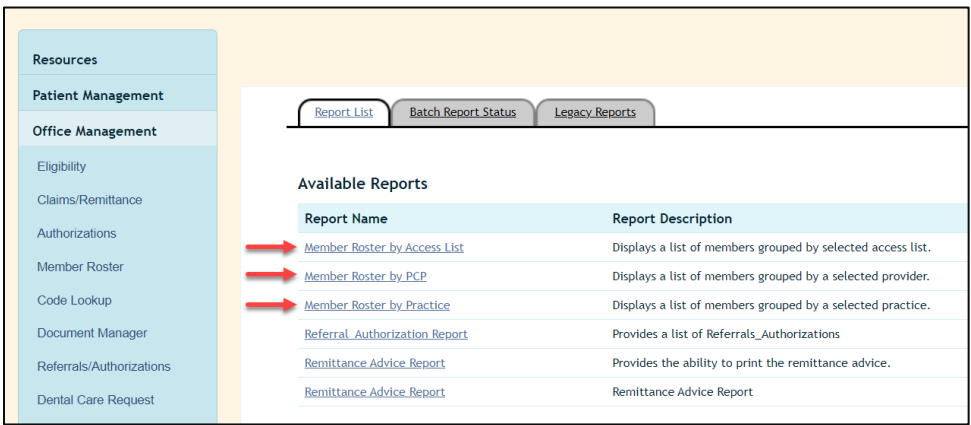

#### <span id="page-17-0"></span>**1. Member Roster by Access List**

- a. Complete fields under "*Select Type of Members*"
	- *i.* Select from the available drop-down options, and enter your desired date.

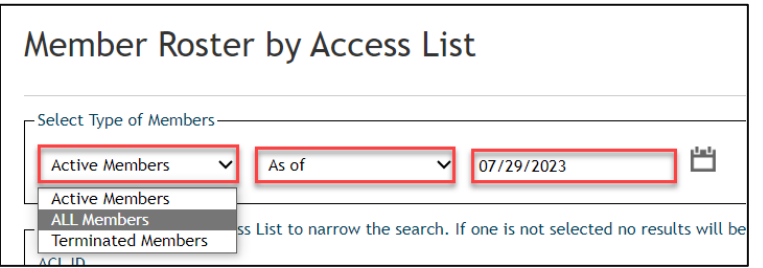

- b. Complete fields under "*Select a single Access List*"
	- i. Select the access list associated to the membership you want to view.

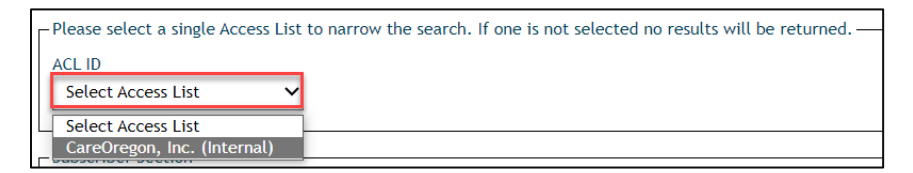

c. Select "**Continue**."

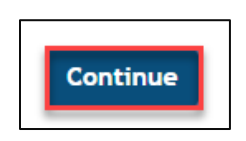

#### <span id="page-18-0"></span>**2. Member Roster by PCP**

- a. Complete fields under "*Select Type of Members.*"
	- *i.* Select from the available drop-down options and enter your desired date.

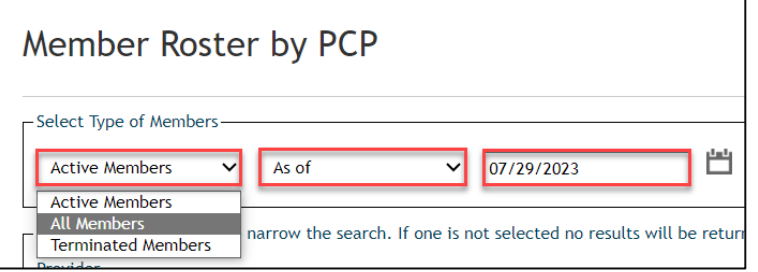

- b. Complete fields under "*Select a provider*"
	- i. Click "**Select Provider**"
	- ii. Type in a name in the "**Name**" field.
	- iii. Select an Identifier:
		- *1. NPI number*
		- *2. Provider ID*
		- *3. UPIN*
	- iv. Click "**Search**"

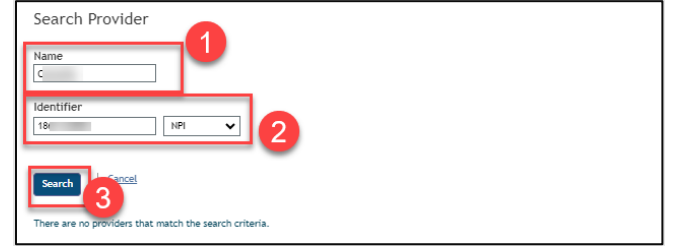

v. Click "**Add**" next to the appropriate provider to select.

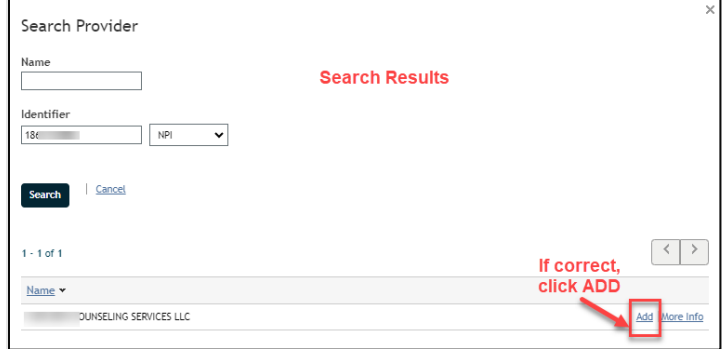

c. Select "**Continue**."

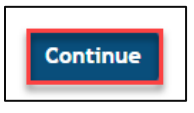

#### <span id="page-19-0"></span>**3. Member Roster by Practice**

- a. Complete fields under "*Select Type of Members*"
	- *i.* Select from the available drop-down options and enter your desired date.

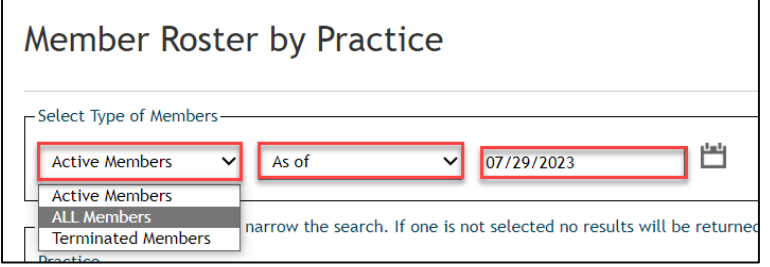

- b. Complete fields under "*Select a practice*"
	- i. Click "**Select Practice.**"
	- ii. Type in a name in the "**Name**" field.
	- iii. Select an Identifier:
		- *1. NPI number*
		- *2. Provider ID*
		- *3. UPIN*
	- iv. Click "**Search**"

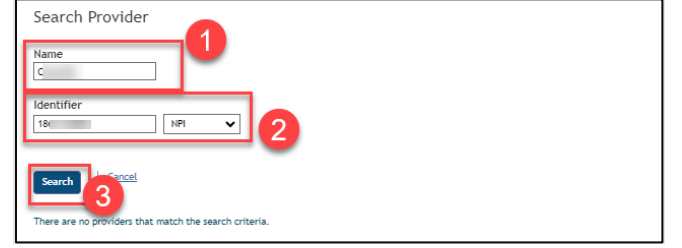

v. Click "**Add**" next to the appropriate provider to select.

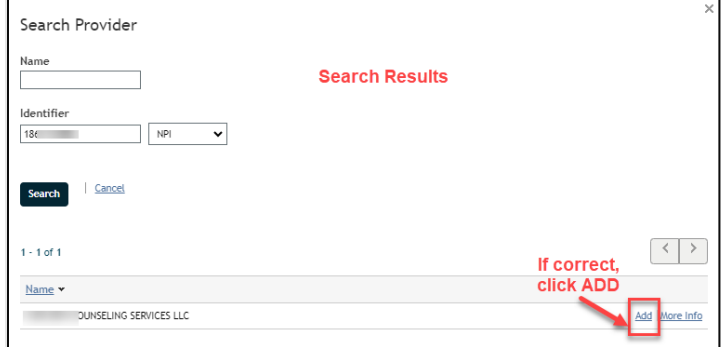

c. Select "**Continue**."

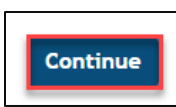

- 3. Select a format for your report:
	- a. PDF
	- b. Comma Separated Values (CSV)

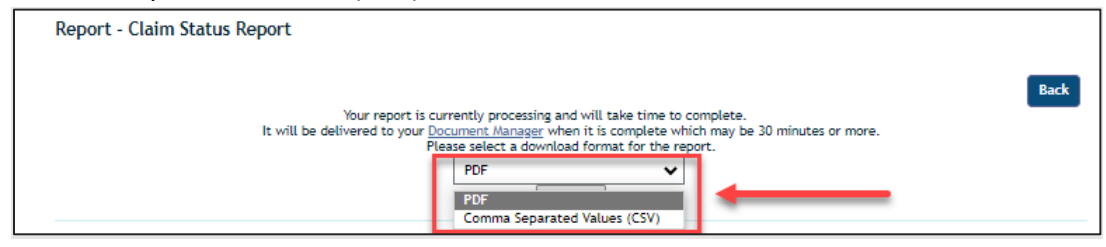

4. You MUST click "**Submit**" to generate the report.

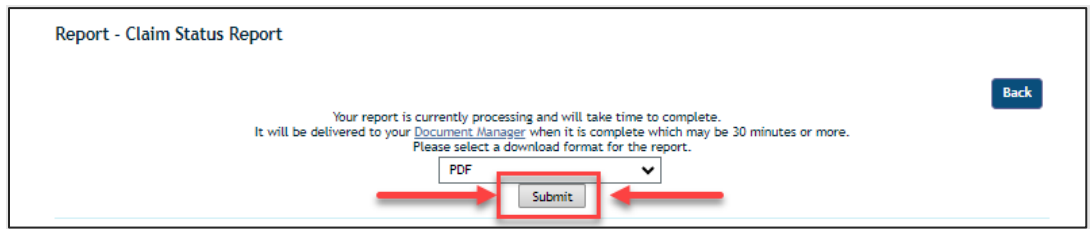

5. The report will now generate. To view your report, you must go to the "**[Document](#page-31-0)  [Manager](#page-31-0)**" in the left-side menu.

> **Please note!** Your "**Member Roster**" report may take up to 30 minutes or more to generate.

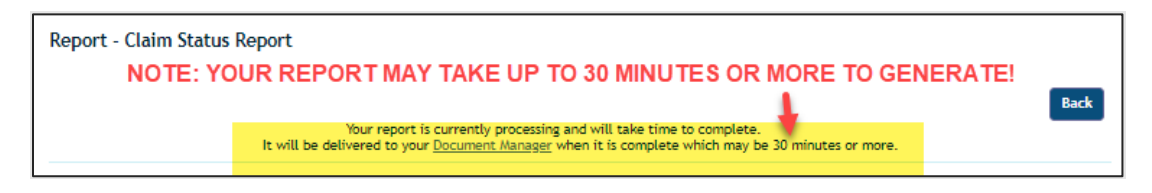

# <span id="page-21-0"></span>**CareOregon Connect – Reports**

### <span id="page-21-1"></span>Report List

The "**Report List**" has pre-designed reports that you can access.

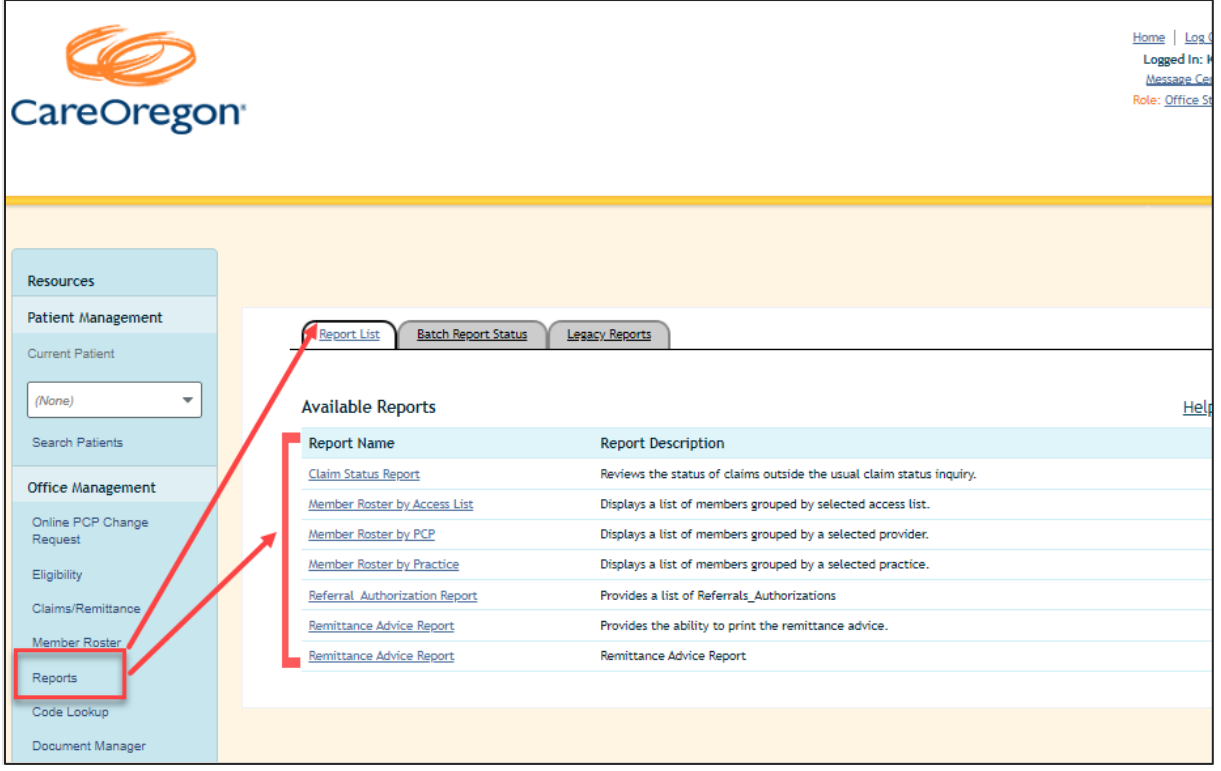

The available reports are:

- **[Claim Status Report](#page-22-0)** Reviews the status of claims outside of the usual claim status inquiry.
- **[Member Roster by Access List](#page-17-0)** Displays a list of members assigned to any PCP/Practice viewable under a selected Access List (applies ONLY to contracted Primary Care Providers).
- **[Member](#page-18-0) Roster by PCP** Displays a list of members assigned to a selected Primary Care Provider (applies ONLY to contracted Primary Care Providers).
- **[Member Roster by Pract](#page-19-0)ice** Displays a list of members assigned to a selected practice (applies ONLY to contracted Primary Care Providers).
- **Referral Authorization Report** Provides a list of the Referrals Authorizations (requests/notification) that a provider has submitted.
- **[Remittance Advice Report](#page-24-0)** Provides the ability to print remittance advice.

After requesting and submitting these reports, it can take some time to run. Once they have finished running, they will appear in the "**[Document Manager](#page-31-0)**."

### <span id="page-22-0"></span>Claim Status Report

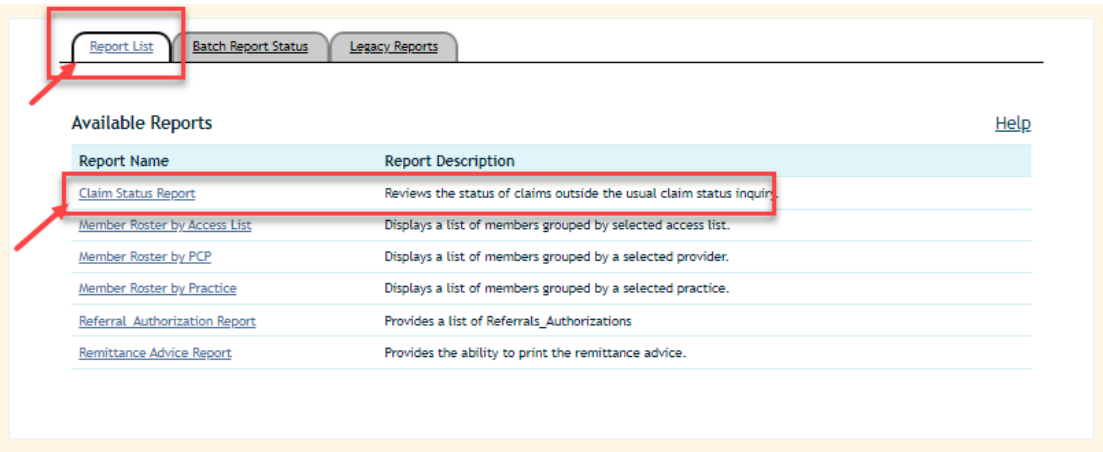

- 1. To run a "**Claim Status Report**," enter the following and then select, "**Continue**."
	- o Date range or particular date
		- *If you do not select a date, the report will default to the dates that appear*
	- o "**Bill Type**"
	- o "**Provider**"
	- o "**Practice**"
	- o Claim "**Status**" REQUIRED

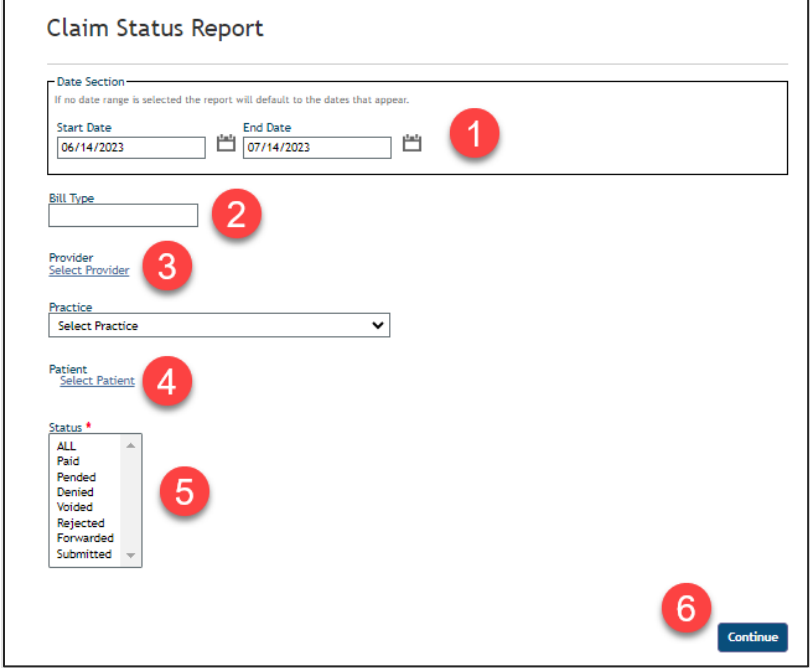

- 2. Select a format for your report:
	- o PDF
	- o Comma Separated Values (CSV)

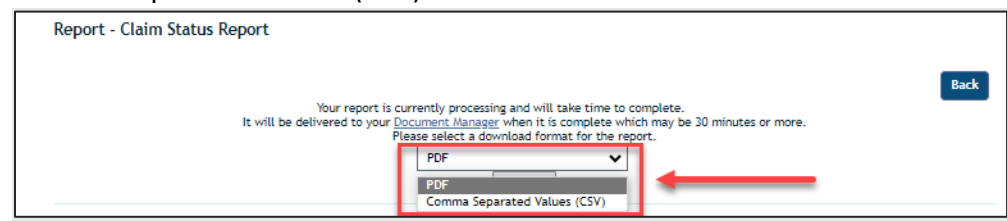

3. You MUST click "**Submit**" to generate the report.

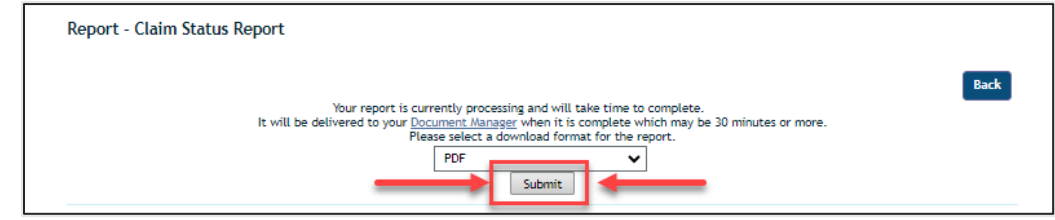

4. The report will now generate. To view your report, you must go to the "**[Document](#page-31-0)  [Manager](#page-31-0)**."

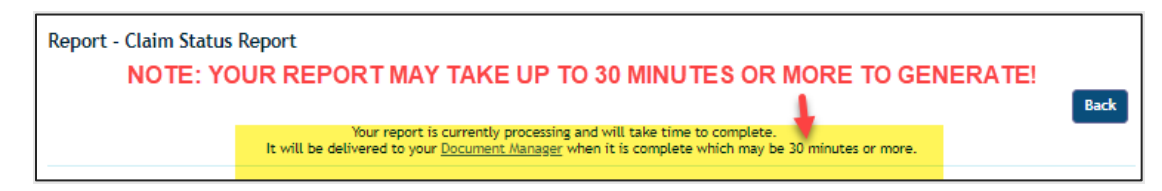

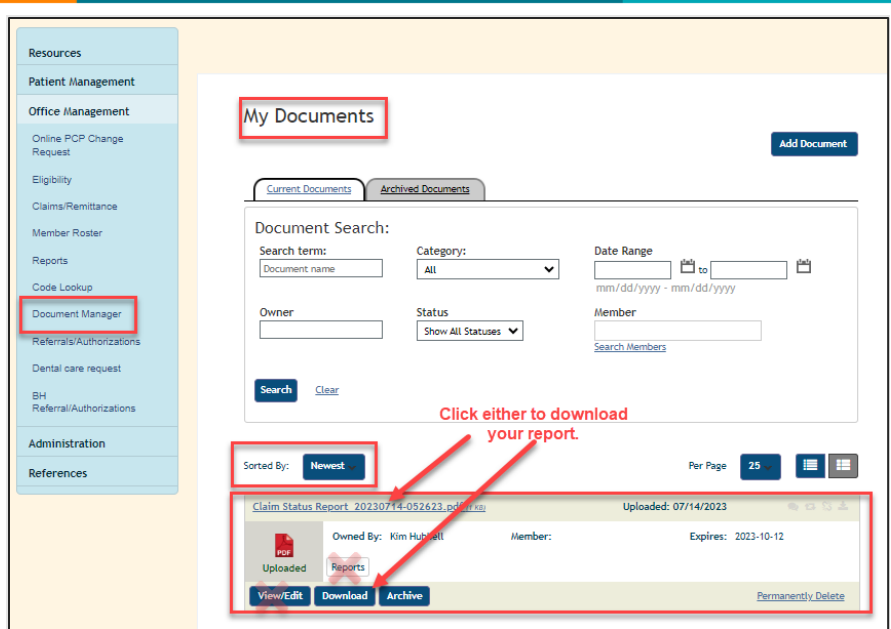

## <span id="page-24-0"></span>Remittance Advice Report

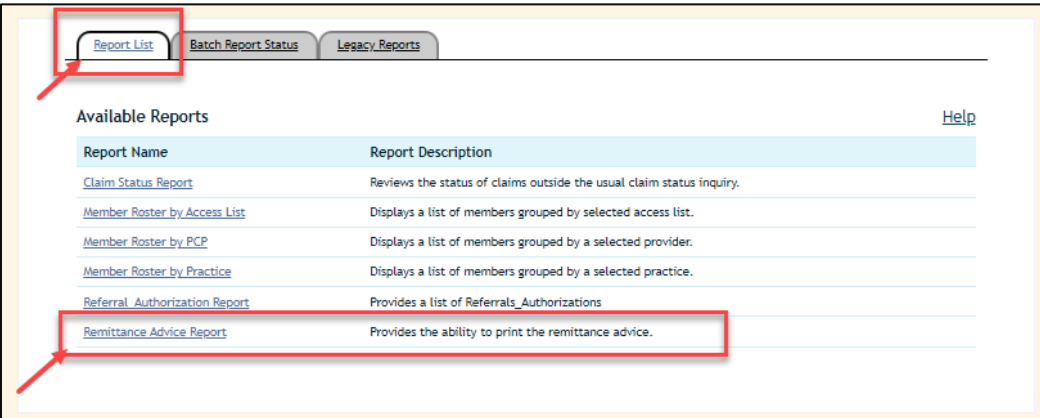

To run a "**Remittance Advice Report**"

- 1. Enter a **check number**
- 2. Click "**Continue**"

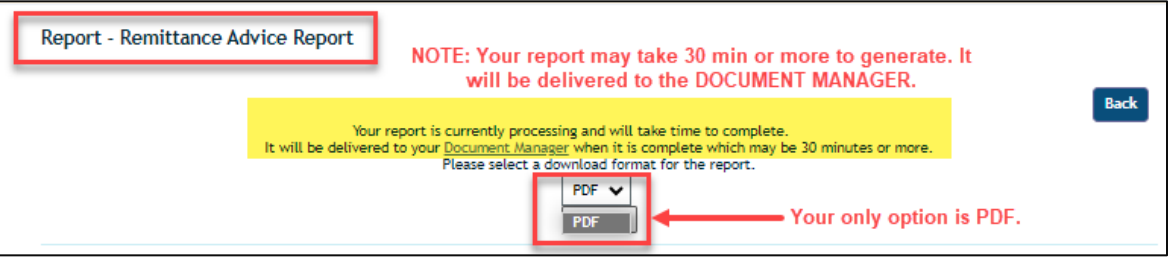

- 3. "**PDF**" will default as your selection (as it is your only option).
- 4. Click "**SUBMIT**" for your report to process.

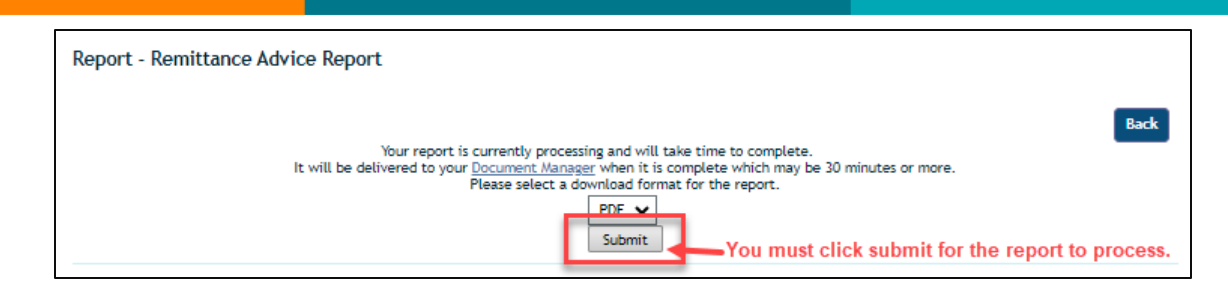

5. Your report will process. This may take up to 30 minutes or more depending upon the size of the report.

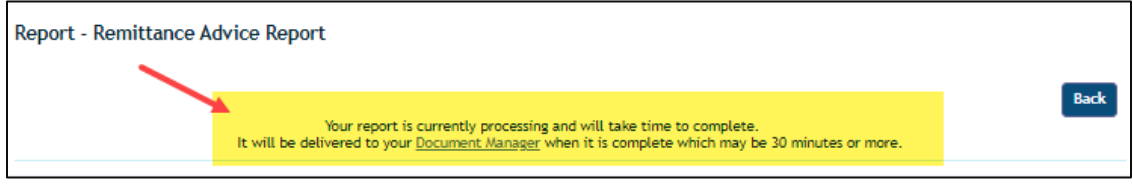

6. Go to the "**[Document Manager](#page-31-0)**" to retrieve your report.

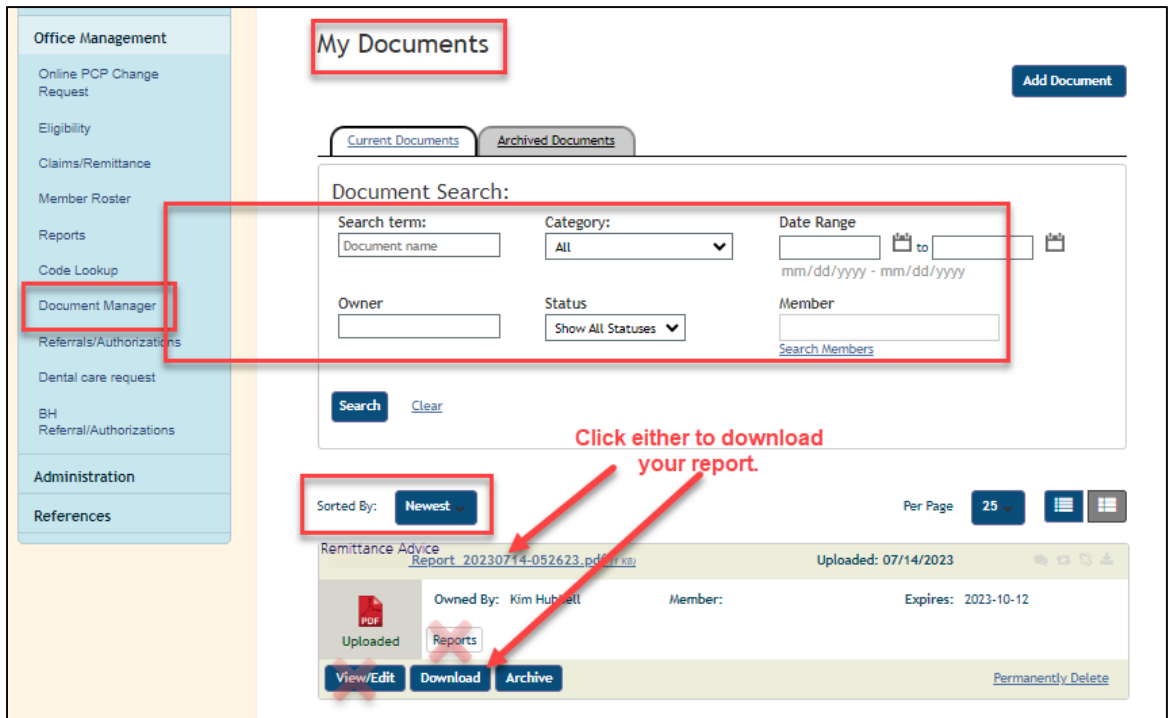

7. Once you've selected a download option, choose to either "**Open**" or "**Save**" the document.

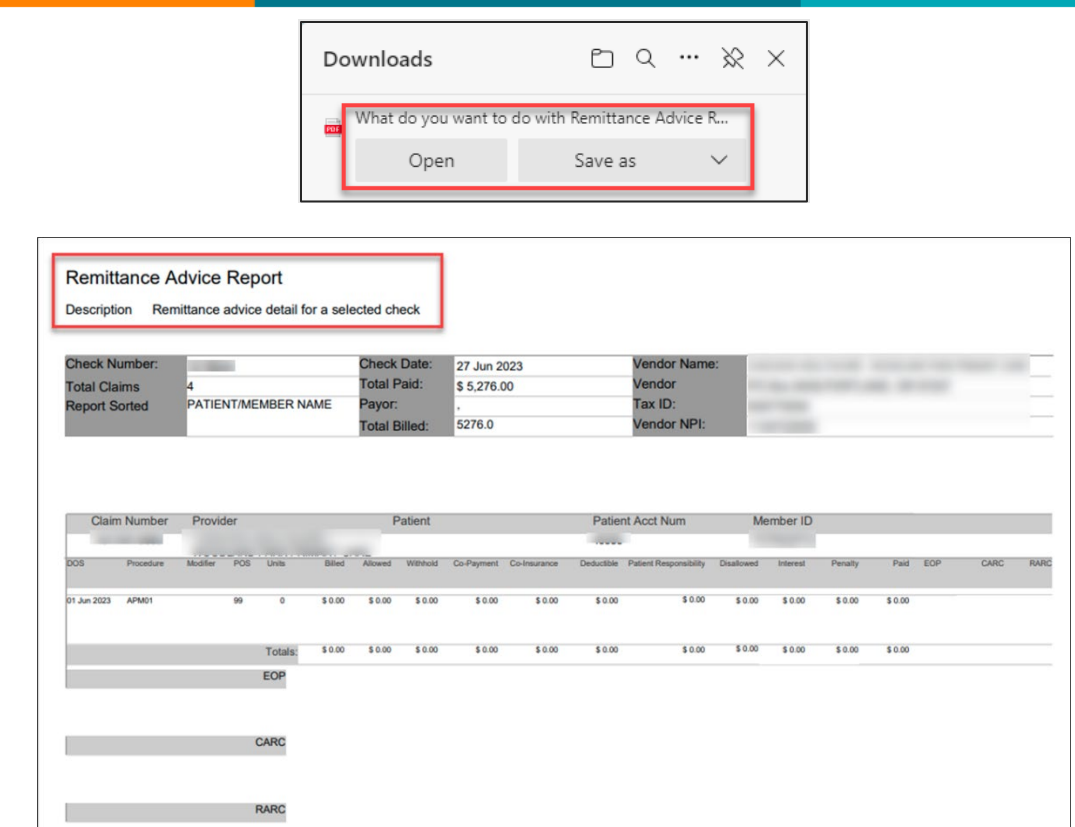

# <span id="page-26-0"></span>Referrals Authorization Report

The Referral\_Authorization Report provides a list

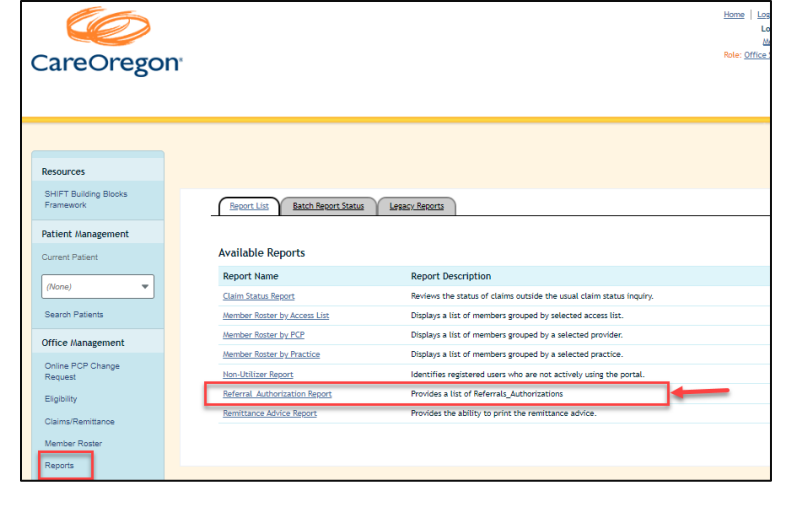

of the requests that you've

submitted, along with their status

(Approved, Denied, etc.)

- 1. You can run a report using multiple search parameters:
	- a. Date
	- b. Scheduled Report Date Section
	- c. Provider (Requesting, Servicing, Specialty)
	- d. Member
	- e. Service Service Type
	- f. Status
- 2. Once you have determined your parameters, click "**Continue.**"

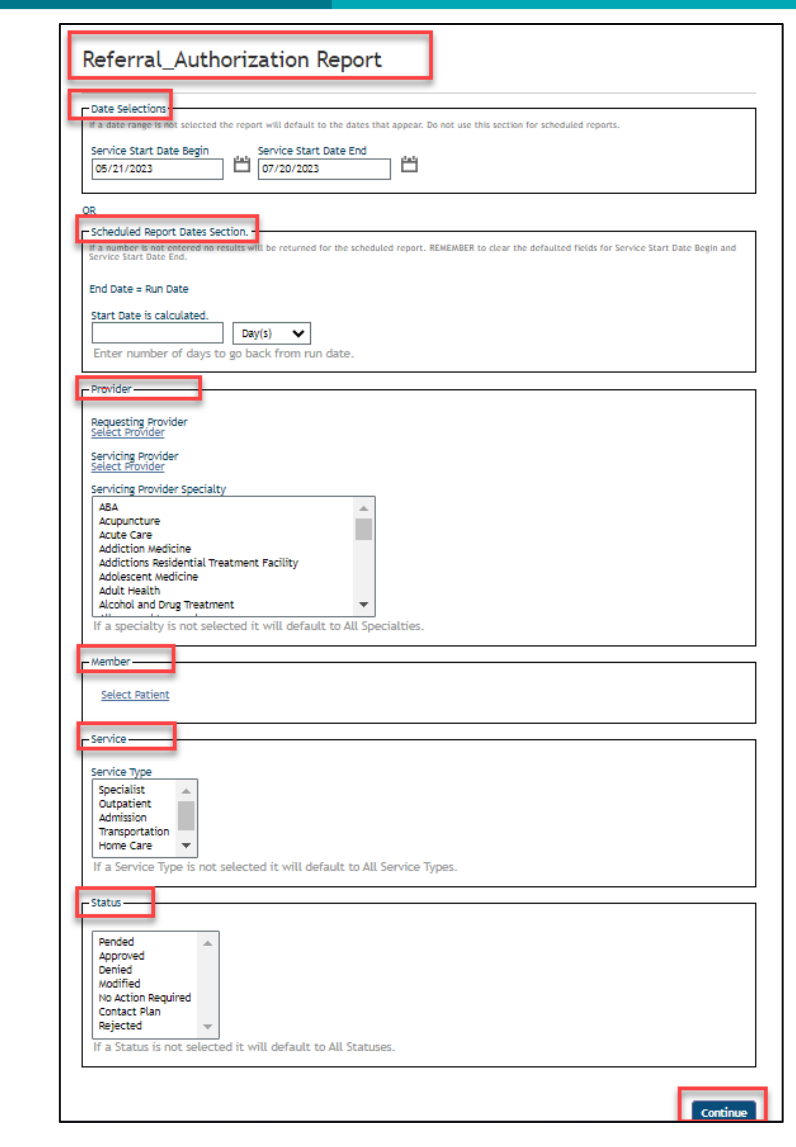

3. The report will automatically generate and display as shown in the examples below:

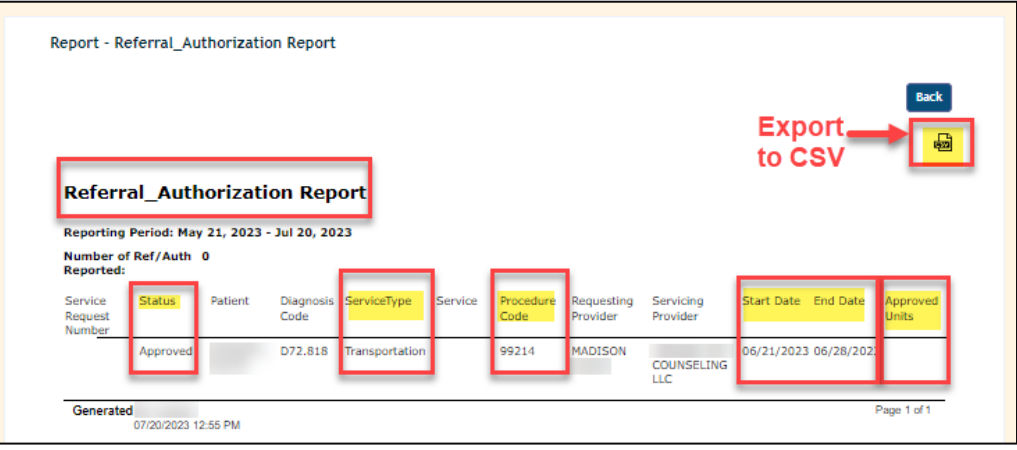

4. Export report into a CSV format by clicking the "**CSV**" icon.

5. Your report will be processed and sent to th[e Document Manager.](#page-31-0)

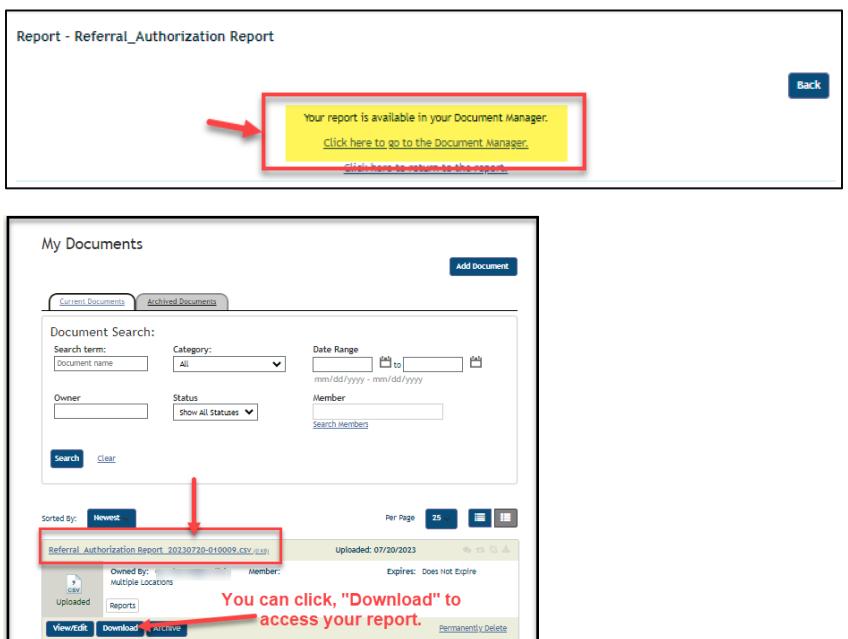

6. The Document Manager will allow you to open or save your report to your computer.

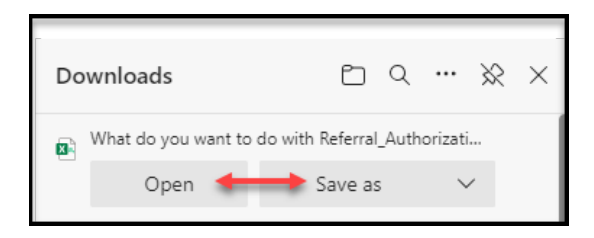

# <span id="page-28-0"></span>**CareOregon Connect – Code Lookup**

Diagnostic, Procedure and Modifier Codes can be looked up using Connect's "**Code Lookup**" tool.

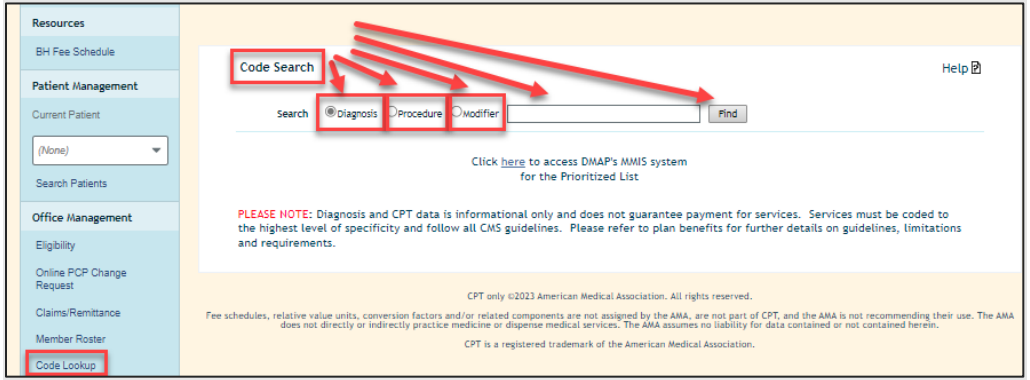

To use the **Code Search**, select the radio button that corresponds to the code you would like to search:

- Diagnosis
- Procedure (CPT/HCPCS)
- Modifier
	- 1. Diagnosis Code Search
		- a. Click the radio button next to "**Diagnosis**."

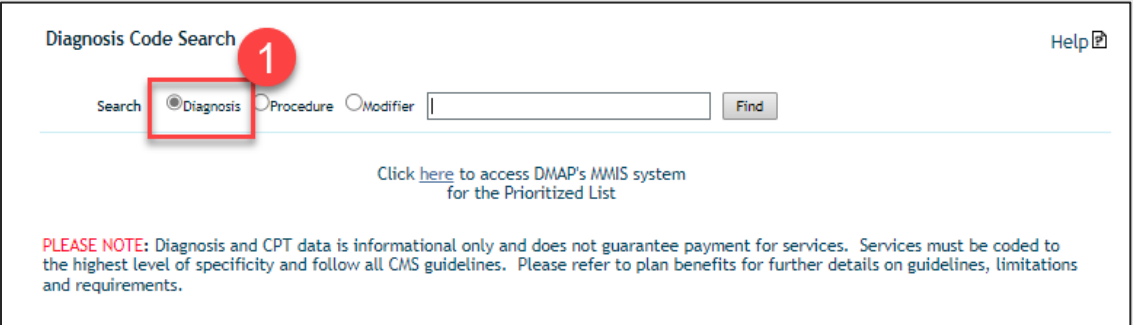

b. Type in a code or description and click the "**Find**" button.

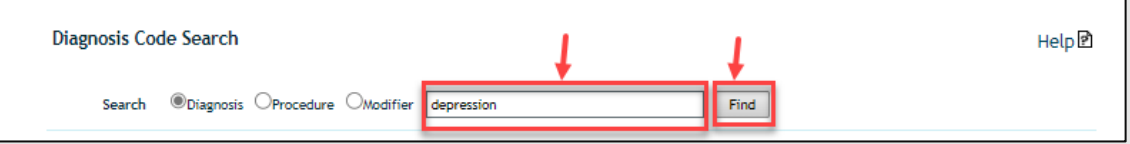

c. Clicking "**View**" will show you the codes in this category.

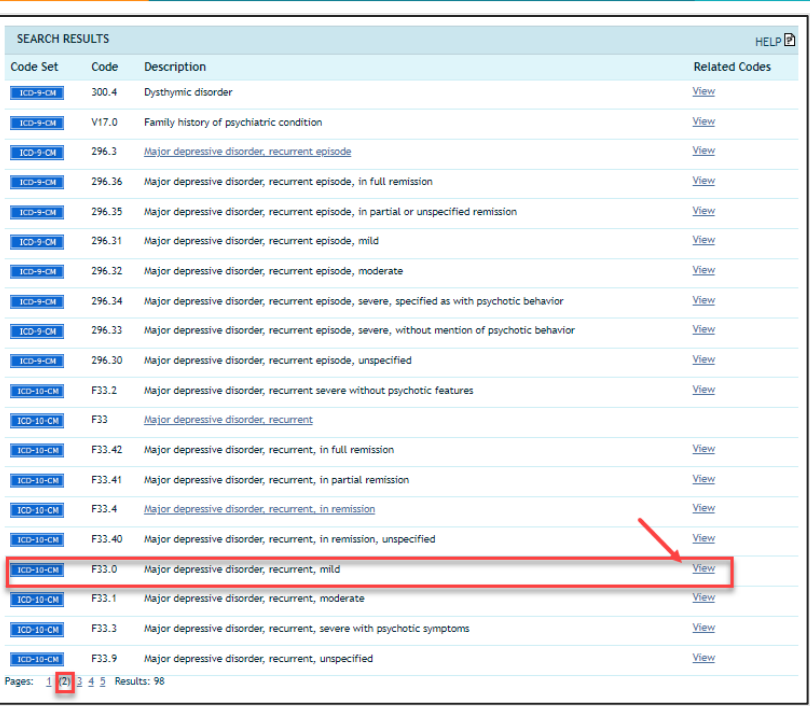

- 2. Procedure Code Search
	- a. Using the "**Procedure**" code look up, you can search by the description of the procedure or by the specific CPT/HCPCS code.
	- b. Then click "**View**" to see "**Related Codes**" or "**Applicable Modifiers.**"

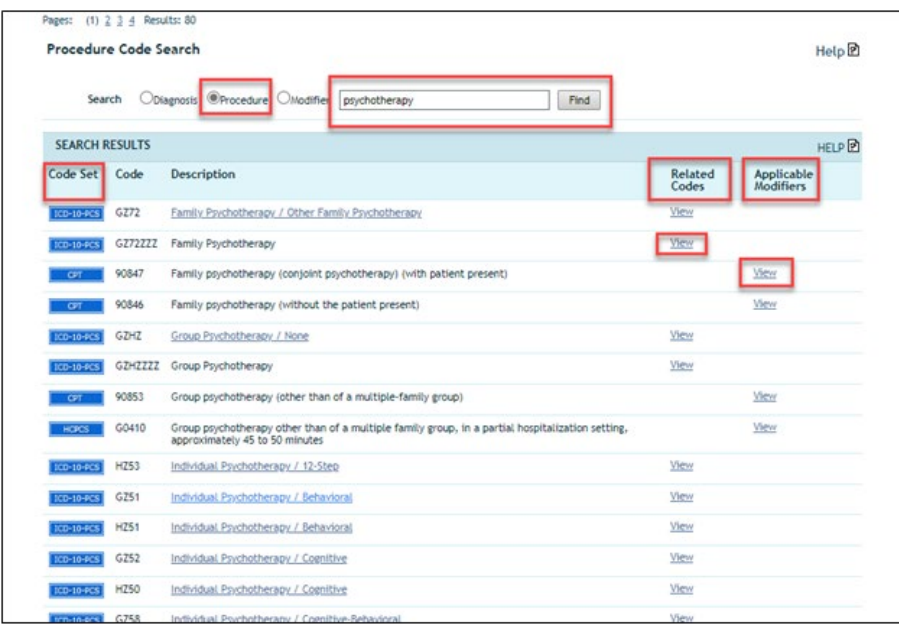

# <span id="page-31-0"></span>**CareOregon Connect – Document Manager**

You can look up documents that you have attached/uploaded to Connect, or reports that were generated using the "**Reports**" feature.

1. Use the "**Document Search**" feature to search reports.

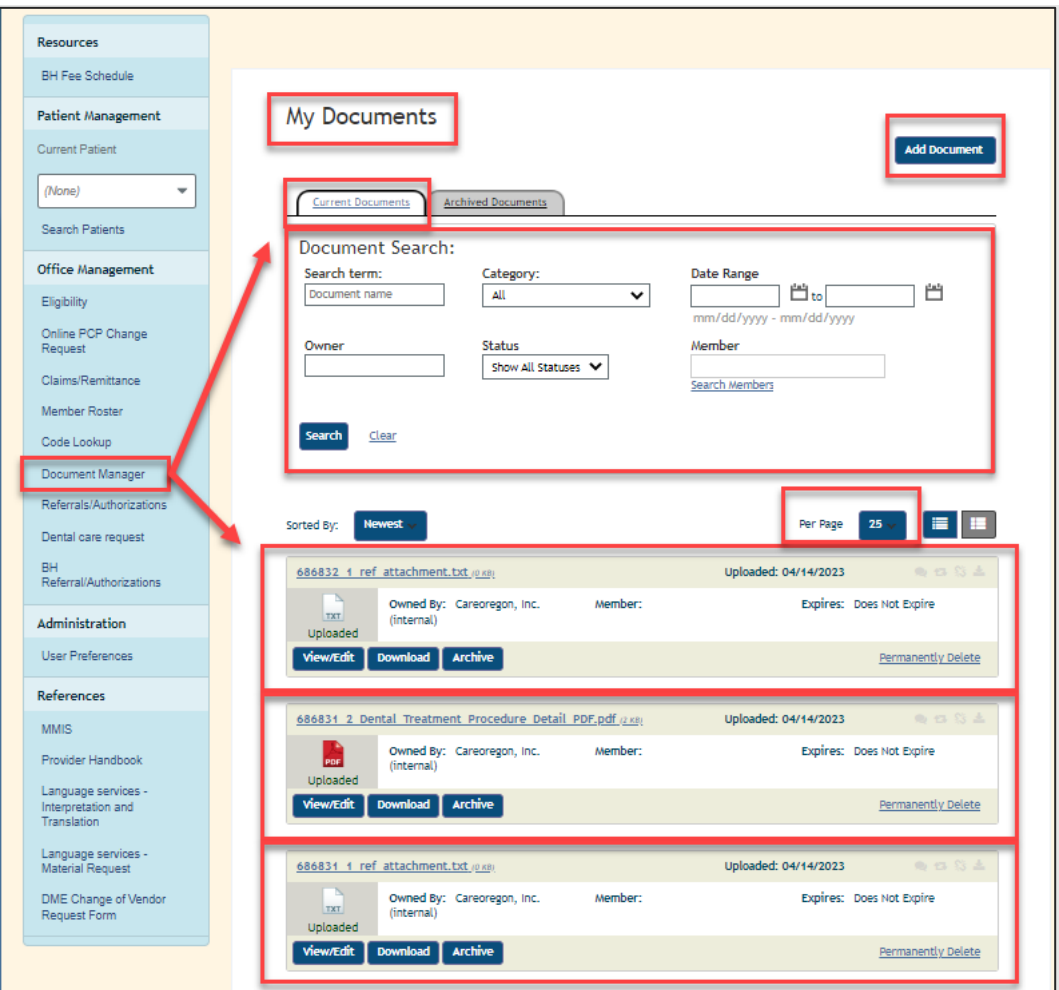

2. The most recently generated reports will show at the top of the list by default. To sort the list another way, select "**Sorted By**."

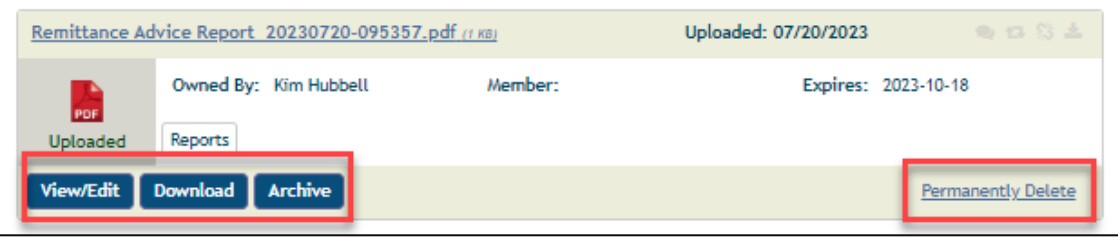

3. View and/or Edit report details by selecting "**View/Edit.**"

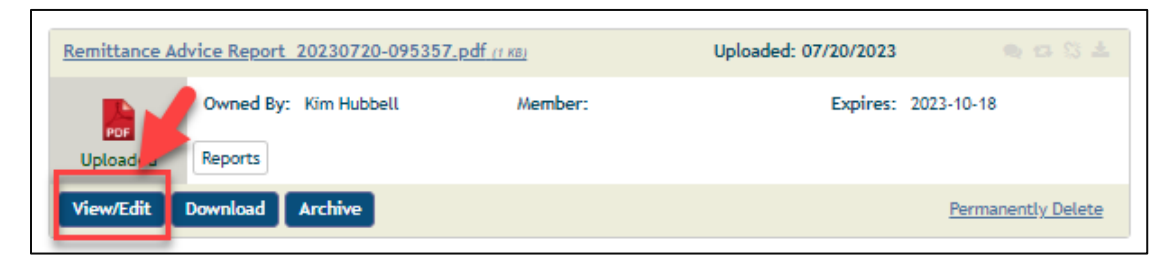

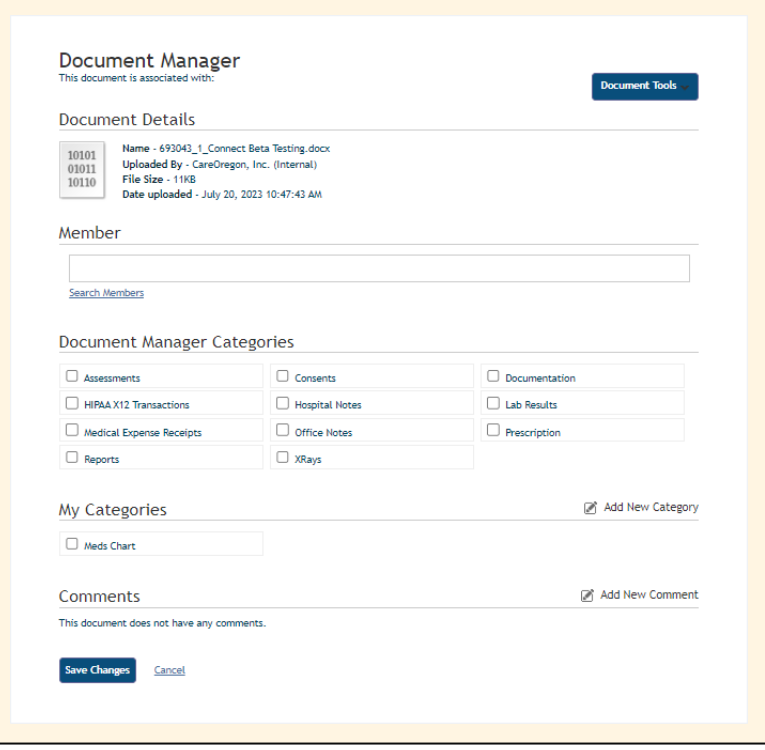

4. Once you edit the document properties, click "**Save Changes.**"

# <span id="page-33-0"></span>**CareOregon Connect – Administration**

# <span id="page-33-1"></span>User Preferences

User Preferences allows you to update your user information, including changing your password.

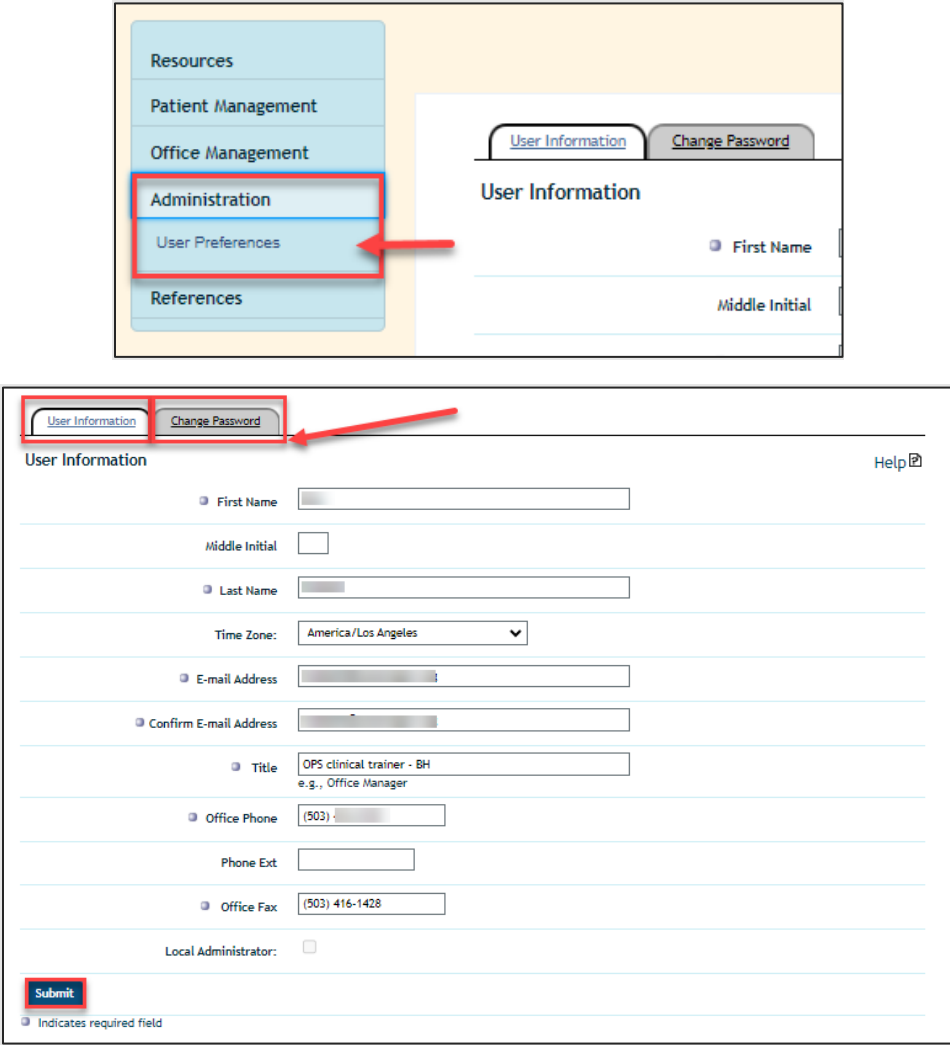

# <span id="page-34-0"></span>**CareOregon Connect – References**

Depending on your Connect permissions, you may find several external resources. Here is an example.

*NOTE: Your view may vary from what is shown here.*

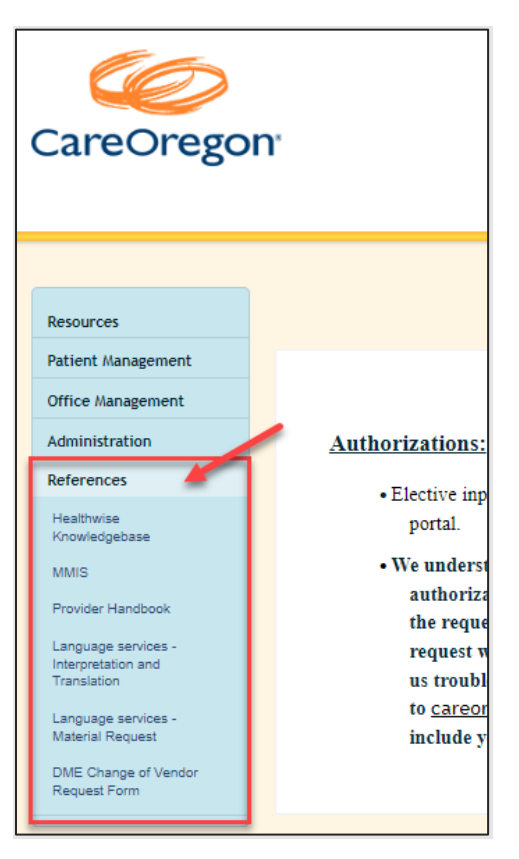